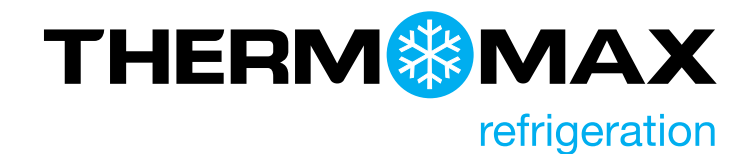

# **THX-CDL** Controller und Datenlogger

# BedienungS- und Montageanleitung V 1.1

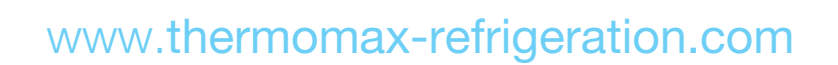

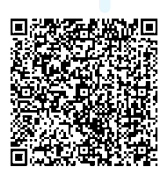

# Inhalt

# **EINLEITUNG**

Zusammenfassung der Leistungsmerkmale 3

# **MONTAGE**

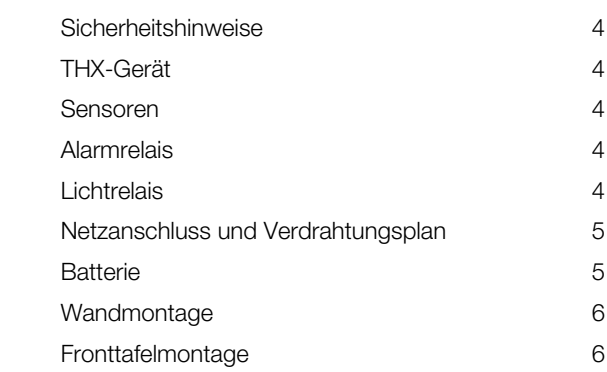

# **TH-CDL BETRIEB**

 $\sim$   $\sim$ 

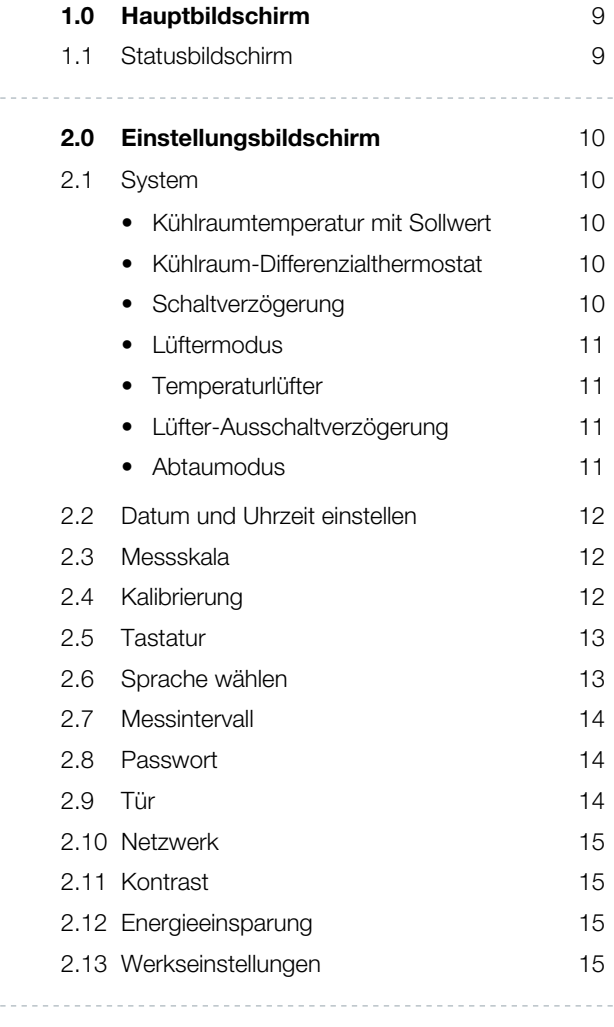

# **3.0 Abtaubildschirm** 16 3.1 Manueller Abtaubetrieb 16 3.2 Abtauen (Zyklen 1-6) 16 3.3 Abtauen (Zyklen 7-12) 17 3.4 Abtauzeitplan 18 **4.0 Alarmanzeige** 18 4.1 Diagnosebildschirm 20 4.2 Diagnosebildschirm 2 21 **5.0 Diagrammbildschirm** 21 5.1 Datenbank 22 **USB-STICK** 1 Daten herunterladen 23 2 Einstellungen herunterladen 23 3 Einstellungen hochladen 23 4 Service 23 **WEB-SERVER** 24 **SPEZIFIKATIONEN** 29

 $\sim$   $\sim$ 

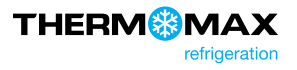

# **Einleitung**

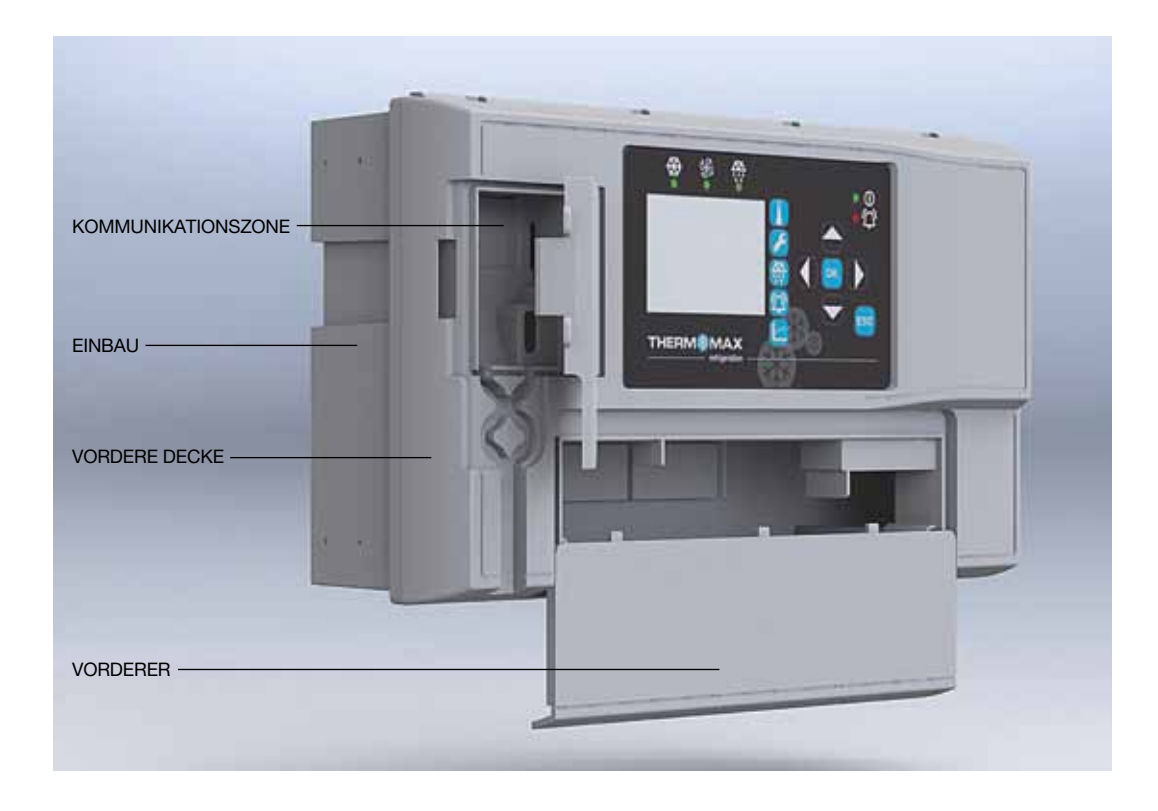

# **ZUSAMMENFASSUNG DER LEISTUNGSMERKMALE**

- Spannungsversorgung 100 240 V AC
- Universelle Fronttafelmontage oder Wandaufbau
- EN12830- zertifiziert
- CE geprüft
- Integrierter Web-Server (über eine IP-Adresse ansteuerbar)
- Größere Speicherkapazität
- USB- Firmware-Upgrade-Funktion
- Mit alten Sensoren kompatibel (PT 100 mit RJ-11-Anschlüssen)
- IP54-zertifiziert
- Modul für die automatische Erkennung und Konfiguration

### **Controller**

- • Digitalanzeige von Raum- und Produkttemperatur
- Verdampfer-Digitalanzeige
- Kühlraumthermostat einstellbar in 10 °C- Schritten mit einstellbarer Differenz
- Einschaltverzögerung zum Schutz vor kurzen Laufzyklen
- Lüfter-Thermostat
- Programmierbare Abtauzeit mit einstellbarer Dauer, Temperaturabschaltung und Verweilzeit
- Aktivierung und Abschaltung der manuellen Abtaufunktion
- **Energiesparmodus**

### Datenlogger

- • Die Temperatur kann alle 1, 5, 15, 30, 60 Minuten auf einer internen Datenbank gespeichert werden.
- Die Daten von der internen Datenbank können auf einen USB-Flash-Speicher übertragen und über die Internetseite am PC angesehen oder weiter übertragen werden.
- Batterie-Backup bis zu 6 Stunden.

#### Alarm

- • 2-Stufen-Alarm für die oberen (AH) und unteren (AT) Alarmwerte mit Stummschaltung
- Stufe 1: Temperaturschwelle mit verzögerter Auslösung.
- Stufe 2: Temperaturbegrenzung mit sofortiger Auslösung.
- Alarmdatenspeicherung für den Hoch- und Niedrigalarm und den Stromausfall
- Batterie-Backup bei Stromausfall
- Zusammenfassung aller Setup-Details für die Alarmübersicht.

*Hinweis: Die Informationen in diesem Handbuch sind nur als Hinweis gedacht. Kein Teil daraus darf für Vereinbarungen, weder ausdrücklich noch andeutungsweise, oder für Vertragsformulierungen verwendet werden.*

*Hinweis: Die Installationsvorgaben sind als Anleitung gedacht. Die Montage muss von Fachinstallateuren ausgeführt werden.*

### **SICHERHEITSHINWEISE**

Die nachfolgenden Sicherheitshinweise sind unbedingt einzuhalten:

- 1. Lesen Sie die Bedienungs- und Montageanleitung sorgfältig durch, bevor Sie das Gerät installieren und bedienen.
- 2. Montage- und Wartungsarbeiten sind nur von qualifiziertem Fachpersonal vorzunehmen.
- 3. Wir empfehlen, das Gerät ans Netz durch einen dafür geeigneten Betriebstrennschalter anzuschließen.
- 4. WARNUNG: Wenn das Gerät bei Netzanschluss geöffnet ist, wird die volle Netzspannung freigelegt. Deshalb muss bei der Installation darauf geachtet werden, dass alle Verbindungen (ggf. einschließlich des Akkus) fest sind und das Gehäuse geschlossen ist, bevor das Gerät ans Netz geschaltet wird. Prüfen Sie, ob alle elektrischen Anschlüsse vorschriftsmäßig verbunden sind. Bei Wartungsarbeiten (wie z.B. Akkuwechsel) ist das Gerät vom Netz zu trennen, bevor das Gehäuse geöffnet wird. Lassen Sie das Gerät niemals unbeaufsichtigt, wenn das Gehäuse bei Netzanschluss geöffnet ist!
- 5. Der Messbereich des Geräts auf dem Typenschild darf nicht überschritten werden.
- 6. Wir empfehlen, die Netzkabel weit entfernt von Niederspannungskabeln oder Sensorkabeln zu verlegen.

#### **(i) THX- Gerät**

*Anmerkung: Für optimale Sicht sollte das Gerät in Augenhöhe angebracht werden. Die Umgebungstemperatur des Geräts ist 0* °*C bis +40* °*C. Es wird grundsätzlich empfohlen, elektrische Geräte vor Kälte und Hitze zu schützen und von Stromanlagen fernzuhalten. Extremtemperaturen verkürzen die Lebensdauer des Geräts, und große elektrische Lasten (wie Schalter, Relais oder Kontakte), wenn zu nah an dem Gerät, können beim Ein- und Ausschalten elektrische und elektromagnetische Störungen auslösen.*

#### **(ii) Sensoren**

Das THX-Gerät kann mit einer Reihe verschiedener Sensoren verschiedener Kabellängen ausgestattet werden. Auf Wunsch können auch Sensoren mit erweiterten Kabellängen oder Sensorverlängerungen in verschiedenen Längen angeboten werden. Sollten die Sensoren verlängert werden müssenund keine Verlängerungen erhältlich sein, dann können Sie die Sensoren mit Hilfe eines geeigneten vier- oder dreiadrigen Kabels nach folgendem Schema verlängern:

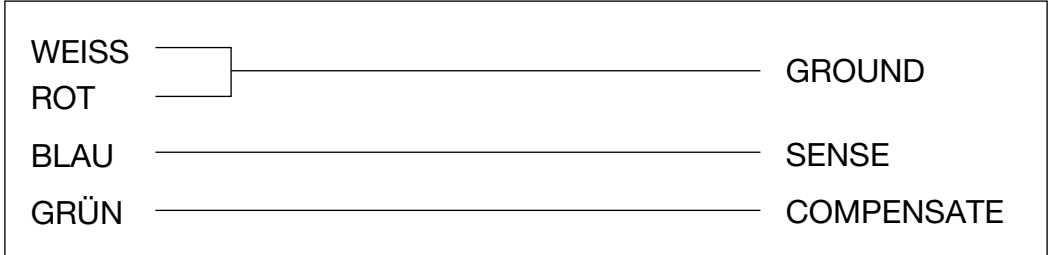

- • Vergewissern Sie sich bei der Montage des RAUM-Sensors im Kühlraum, dass dieser nicht zu nah am Verdampfer oder an der Tür ist. Bringen Sie den Sensor so an, dass die Durchschnittstemperatur im Kühlraum abgelesen werden kann.
- • Verbinden Sie den Verdampfer-Sensor mit den Verdampferlamellen und vergewissern Sie sich, dass der Sensor nicht zu nah an den Abtau-Heizelementen ist. Der Sensor sollte idealerweise die gleiche Temperatur der Verdampferschlange haben und vom Heizelement nicht direkt beeinträchtigt werden. Deshalb ist es wichtig, einen guten Wärmeübergang zwischen Verdampferrohr und Sensor sicherzustellen.
- Stellen Sie den Produktsensor ein, um entweder die Lufttemperatur oder die Produkttemperatur (bzw. die Temperatur simulierter Produkte), je nach Bedarf und Anwendung, zu messen. Das THX-Gerät verwendet die vom Sensor gemessene Temperatur nur für die Datenspeicherung.

Bitte beachten Sie jedoch, dass bei allen PT100-Sensoren eine gute elektrische Verbindung äußerst wichtig ist. Es wird deshalb empfohlen, wenn irgendein Zweifel besteht, einen vom Hersteller verlängerten Sensor oder eine Sensorverlängerung zu verwenden.

#### **(iii) Alarmrelais**

*Anmerkung: Die Alarmrelais sind drei potenzialfreie Kontakte. Diese Relais können zum Auslösen einer außen angebrachten Klingel, einer Warnsignallampe oder eines Kommunikationsgeräts (eines Telefonwählers) verwendet werden.* 

Alarmrelais: max. 5 A , 240 V AC

Wenn ein externes Gerät verwendet wird, schließen Sie den Alarm entsprechend dem Diagramm unten an.

#### **(iv) Lichtrelais**

Lichtrelais: max. 5 A , 240 V AC

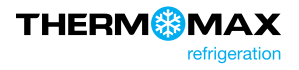

### **(v) Netzanschluss und Verdrahtungsplan**

*Anmerkung: Das Gerät muss richtig geerdet werden. Flexible Kabel vereinfachen hierbei die Verbindung mit den Anschlussklemmen. Alle Verbindungen sollten gesichert und angemessen befestigt werden. Es wird empfohlen, einen Sicherheitsabstand zwischen Netzkabel und Sensorkabeln bzw. anderen Niederspannungssignalkabeln einzuhalten.*

Verbinden Sie die Anschlüsse nach dem folgenden Schema mit dem Gerät. Achten Sie hierbei auf die vorgeschriebene Eingangsspannung.

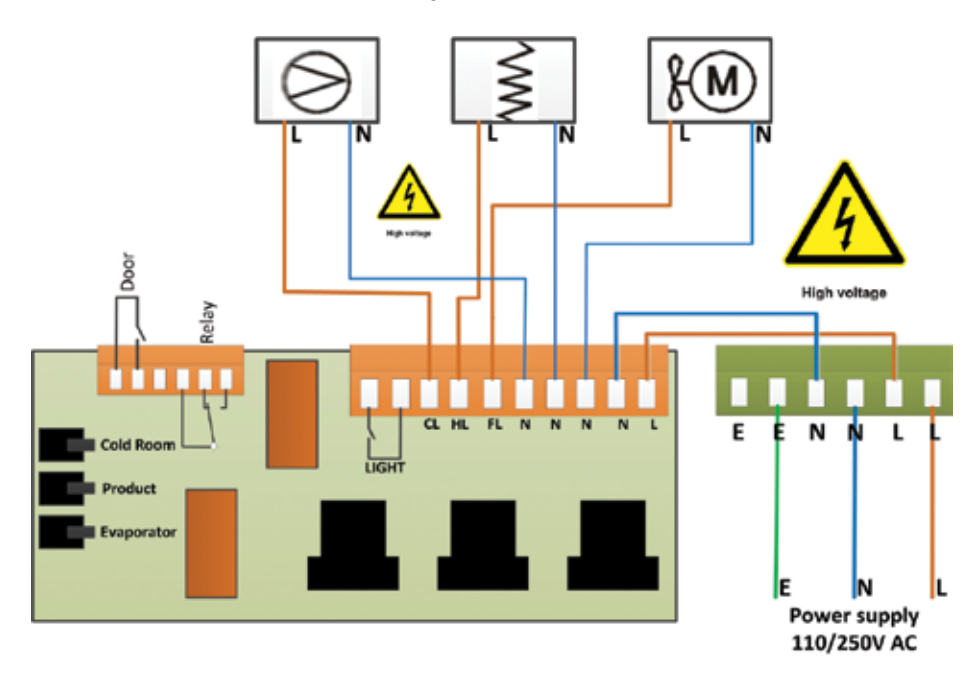

### **(vi) Batterie**

Die mitgelieferte Batterie ist eine wiederaufladbare 3.7 V- Lithium-Polymer-Batterie, die eingesteckt wird, wenn sie AUS ist. Sie sollte nach der Montage EINGESCHALTET werden. Siehe untere Abbildung. Diese Batterie ist für den Systembetrieb nicht notwendig, jedoch sorgt sie im Falle eines Stromausfalls für ca. 6 Stunden für die Datenerfassung.

Die Systemparameter bleiben erhalten, jedoch funktionieren alle anderene Schnittstelleneoptionen (Ethernet, Bildschirm, Tastaturoptionen, USB usw.) bei Stromausfall nicht wie gewöhnlich.

Es wird empfohlen, die Batterie alle 24 Monate auszutauschen, um den Betrieb bei Stromausfällen zu gewährleisten. Dabei sollten Sie darauf achten, dass derselbe aufladbare Batterietyp (eine aufladbare 3.7 V- Lithium-Polymer-Batterie) verwendet wird.

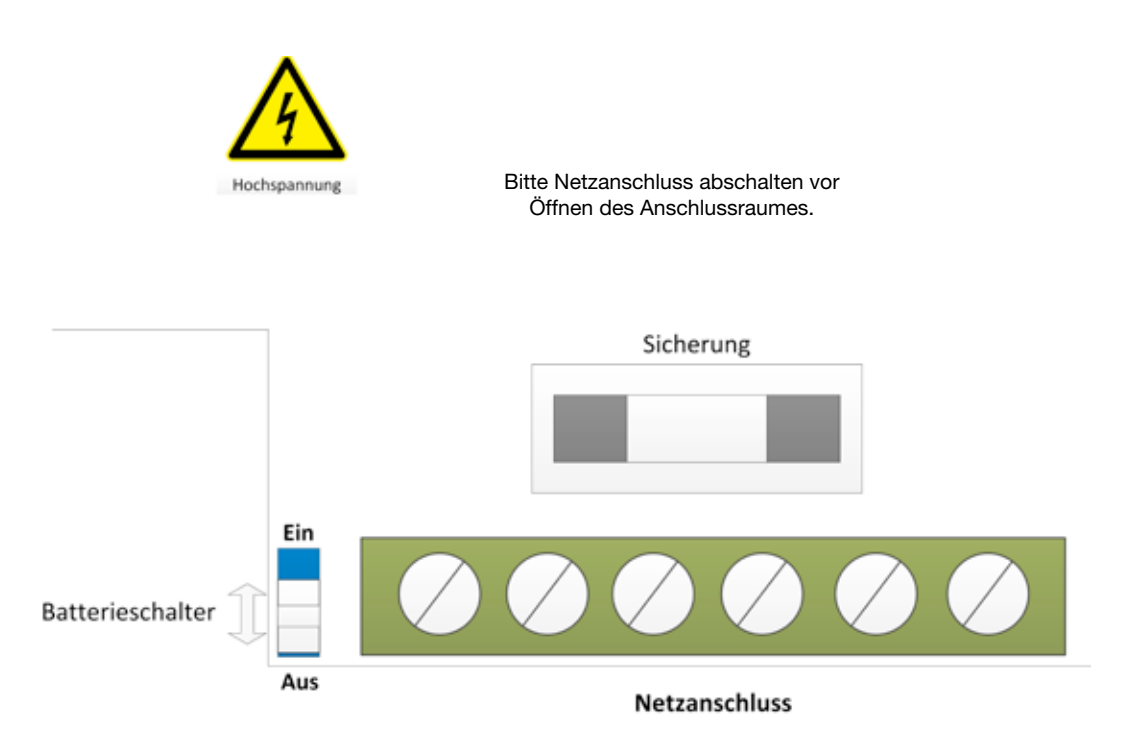

# **WANDMONTAGE**

- 1. Bohren Sie vier Löcher in die Wand, so wie auf der Vorlage, und setzen Sie die Dübel ein.
- 2. Nehmen Sie den Frontdeckel durch Lösen der beiden Schrauben ab.
- 3. Trennen Sie das Modul.
- 4. Entfernen Sie die Frontblende durch Herausdrehen der beiden Schrauben.
- 5. Entfernen Sie die Ausbrechlöcher vom Gehäuse, so dass die Kabel sich gut durchführen lassen.
- 6. Achten Sie immer darauf, dass Sie vor dem Entfernen der Ausbrechlöcher die Frontblende entfernen.
- 7. Setzen Sie die Kabelverschraubungen ein.
- 8. Befestigen Sie das Gehäuse an der Wand.
- 9. Führen Sie die Kabel durch die Verschraubungen.
- 10. Setzen Sie die Frontblende in das Gehäuse ein.
- 11. Fügen Sie die Module ein.
- 12. Verbinden Sie das Stromversorgungskabel, Fühler und Schaltausgänge.
- 13. Ziehen Sie die Kabelverschraubungen fest.
- 14. Montieren Sie den Frontdeckel.

# **FRONTTAFELMONTAGE**

(Fronttafelmontagekit ist erforderlich)

- 1. Schneiden Sie ein Loch in das Paneel mit den angegebenen Abmessungen (siehe S.7).
- 2. Nehmen Sie den Frontdeckel durch Lösen der beiden Schrauben ab.
- 3. Trennen Sie das Modul.
- 4. Entfernen Sie die Frontblende durch Herausdrehen der beiden Schrauben.
- 5. Entfernen Sie die Ausbrechlöcher vom Gehäuse, so dass die Kabel sich gut durchführen lassen. (Achten Sie drauf, dass Sie vor dem Entfernen der Ausbrechlöcher die Frontblende entfernen.) Das Ethernet-Kabel kann durch das Loch hindurchgeführt werden, das sich unter dem Etikett der Frontabdeckung befindet (siehe Abbildung unten).
- 6. Setzen Sie die Dichtung der Paneelmontage auf. Vergewissern Sie sich, dass die Dichtung in der richtigen Position ist.
- 7. Bringen Sie das Gehäuse in dem Ausschnitt im Paneel an.
- 8. Schrauben Sie die vier Paneelmontage-Befestigungsklammern (mitgeliefert) an den vier Bolzen auf beiden Seiten des Geräts (siehe S.7) fest.
- 9. Ziehen Sie die vier Paneelmontage-Befestigungsschrauben fest.
- 10. Setzen Sie die Kabelverschraubungen ein.
- 11. Führen Sie die Kabel durch die Verschraubungen.
- 12. Setzen Sie die Frontblende in das Gehäuse ein.
- 13. Fügen Sie das Modul ein.
- 14. Verbinden Sie das Stromversorgungskabel, Fühler und Schaltausgänge.
- 15. Ziehen Sie die Kabelverschraubungen fest.
- 16. Montieren Sie den Frontdeckel.

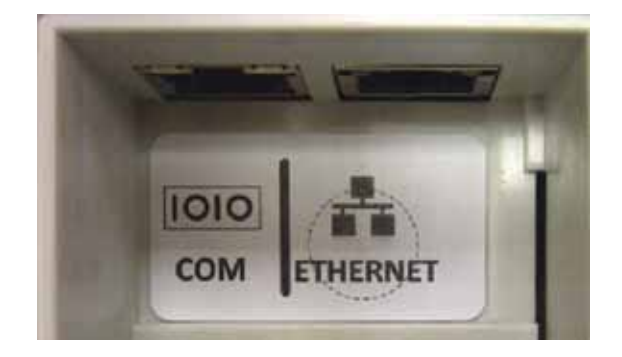

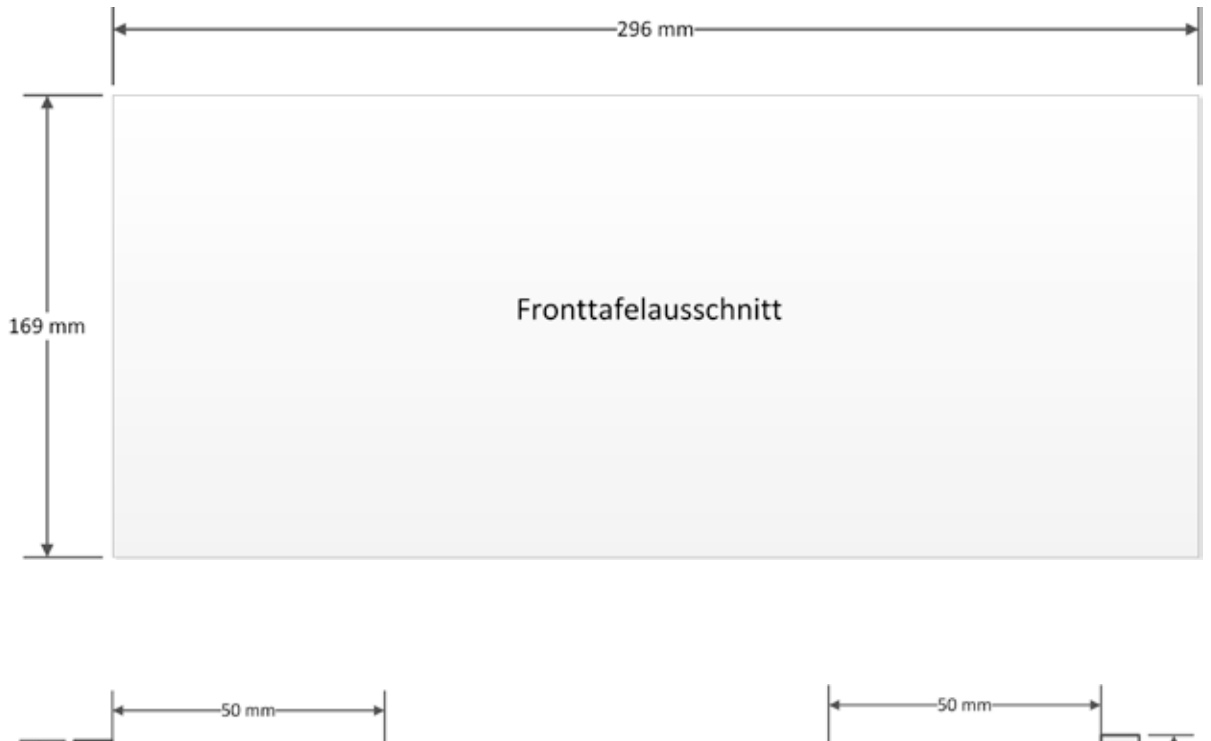

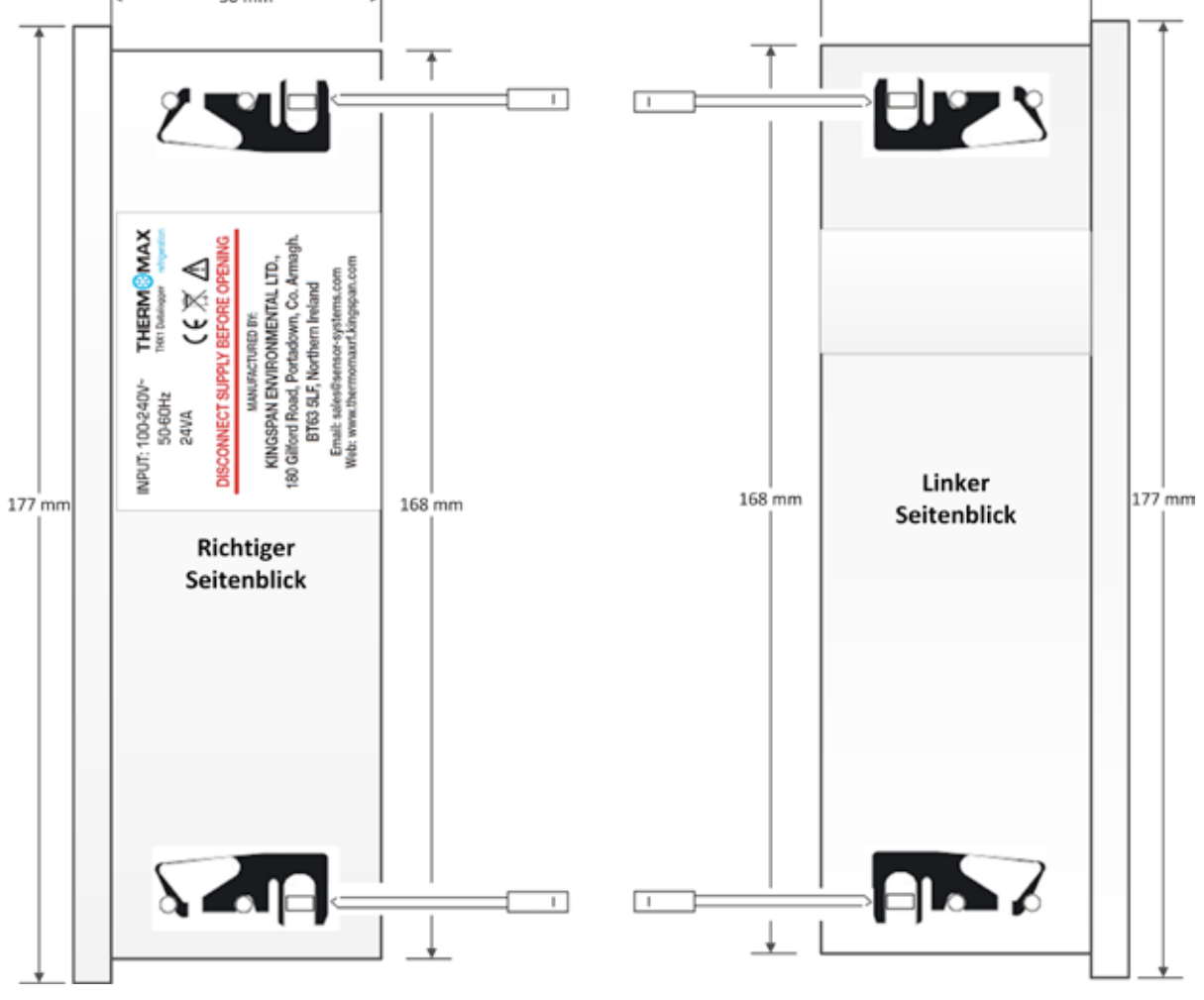

Um den Betrieb des Geräts vollständig zu verstehen, sollte die folgende Beschreibung sorgfältig gelesen werden.

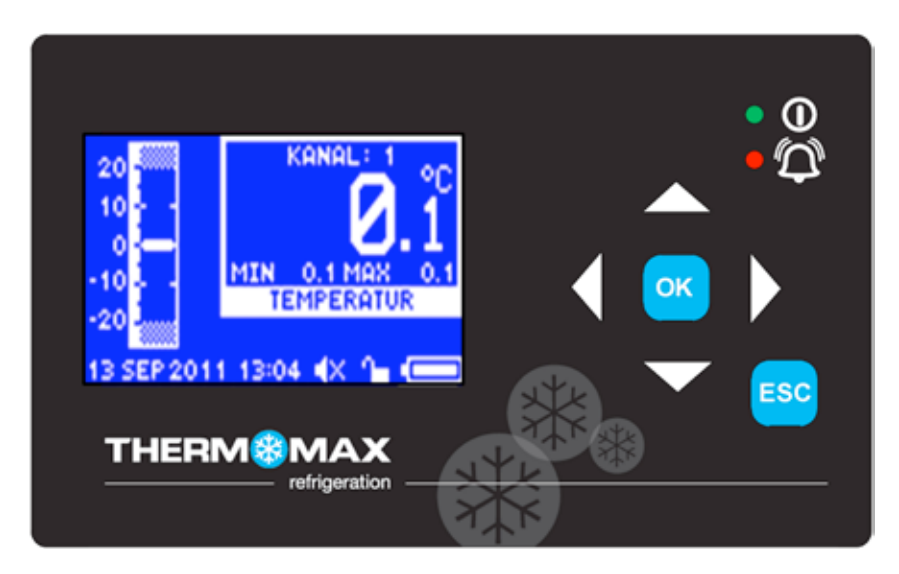

### **(i) LCD-Grafikdisplay**

Das Display zeigt alle Informationen an. Der Kontrast lässt sich für jede Installation/Anwendung passend einstellen (siehe Abschnitt 2.11).

# **(ii) Navigationstasten**

Die sechs Tasten dienen dazu, durch die Menüs des Geräts zu navigieren. Dies erleichtert den Zugang zu den vielen Optionen und Einrichtungsmöglichkeiten des THX-Geräts. Durch die vier Pfeiltasten wird eine Option aus dem angezeigten Menü ausgewählt; mit der

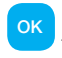

- Taste wird das Menü gewählt und mit der **1986** - Taste kommt man zum vorherigen Menü zurück.

#### **(ii) Funktionstasten**

Das THX2-Gerät hat sechs Funktionstasten:

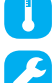

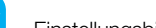

Hauptbildschirm **Alarmanzeige** 

Einstellungsbildschirm **Diagrammbildschirm** 

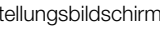

Abtau-Bildschirm **ESC/Lichtschalter**  (Um das Licht EIN-/AUSZUSCHALTEN, halten Sie den Schalter 5 Sekunden lang gedrückt.)

### **(iii) Anzeigen**

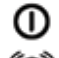

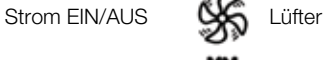

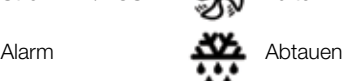

 Kompressor

<sup>8</sup>| **Temperatur**regler

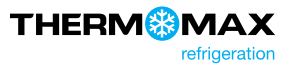

# **1.0 HAUPTBILDSCHIRM**

Um den Hauptbildschirm anzuzeigen, drücken Sie die Taste

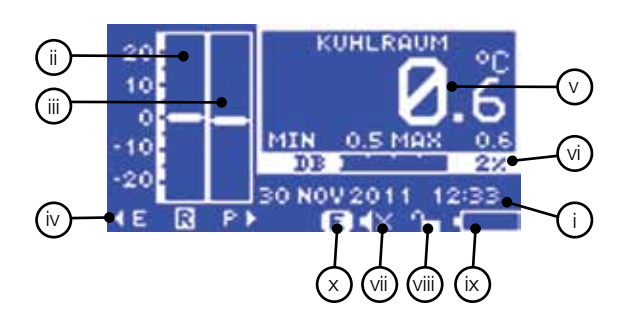

- I. Datums- und Uhrzeitanzeige
- II. Balkenanzeige: Kühlraumtemperatur
- III. Balkenanzeige: Produkttemperatur
- IV. Gewünschte Anzeige auswählen

 Das markierte Feld weist darauf hin, welche Temperatur angezeigt wird.

 Die Optionen sind die Folgenden: E – Verdampfer (V)

- R Raum (Kühlraum)
- P Produkt (Temperatur nur für die Datenspeicherung)

Um Ihre Auswahl zu ändern, benutzen Sie die geeigneten Tasten.

*Bemerkung: Die Anzeige der Verdampfer-Temperatur dauert nur wenige Sekunden. Das Display schaltet zur Raumtemperatur, sobald die ausgewählte Taste wieder losgelassen wird.* 

- V. Digitaldisplay der ausgewählten Temperatur mit Anzeige der maximalen oder minimalen Temperatur. Die Minimal- und Maximalwerte sind Tageswerte und werden jeden Tag um Mitternacht wieder zurückgesetzt.
- VI. Anzeige der internen Datenbank. Diese zeigt den "verbrauchten" Prozentsatz im Balkendiagramm sowie in digitaler Form an.
- VII. Stummschaltungsanzeige
- VIII. Anzeige der Tastatursperre
- IX. Batteriestatus
- X. Anzeige des Energiesparmodus

#### **1.1 Statusbildschirm**

Der Bildschirm zeigt den Status des Kompressors, der Tür, der Heizung und des Lüfters an.

Um den Statusbildschirm anzuzeigen, drücken Sie die Taste zweimal.

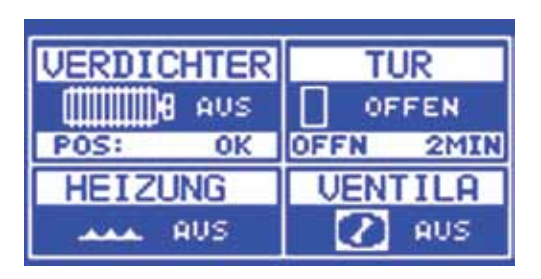

# **2.0 Einstellungsbildschirm**

Um den Einstellungsbildschirm anzuzeigen, drücken Sie die Taste .

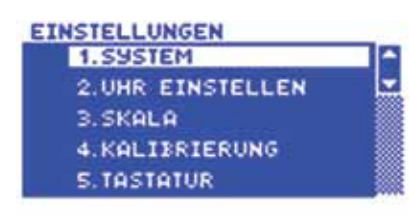

### **2.1 System**

Wählen Sie "System" aus dem Einstellungsbildschirm und bestätigen Sie Ihre Auswahl mit der Taste <sup>OK</sup>, um das Systemeinstellungsfenster zu öffnen. OK

### **Kühlraumtemperatur mit Sollwert (-50 ºC bis +50 ºC)**

Dies ist die Thermostattemperatur, die die erforderliche Kühlraumtemperatur zeigt.

Mit der Taste wählen Sie "Kühlraumtemperatur einstellen" und stellen Sie die gewünschte Temperatur mit den Tasten

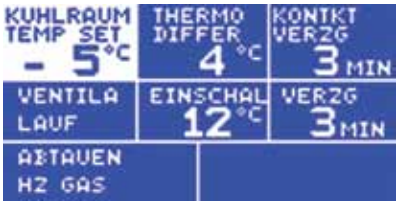

#### **Kühlraum-Differenzialthermostat (0 ºC bis 10 ºC)**

Dies ist die Differenz (Hysterese) des Thermostats.

*Bemerkung: Wird eine Differenz von 2 °C ausgewählt, z. B. bei einer Kühlraum-Temperatur von -8 °C, muss die Temperatur bis -6 °C steigen, bevor sich der Kompressor einschaltet, und danach bis -10 °C sinken, bevor sich der Kompressor wieder ausschaltet. In diesem Falle wird z. B. bei einer Temperatur von -10 °C bis -6 °C die Kühlraum-Abweichungstemperatur 4 °C betragen. Normalerweise ist die vom System zugelassene Temperaturabweichung immer zweimal größer als die ausgewählte Differenz. In Wirklichkeit ist die Temperaturabweichung meistens wegen der verzögerten Reaktion der Anlage größer als die oben beschriebene Abweichung.*

Mit der Taste wählen Sie "Differenzialthermostat" und stellen Sie die gewünschte Temperatur mit den Tasten

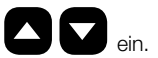

### **Schaltverzögerung (0 – 99 Min.)**

Dies ist eine Zeitverzögerung, die Kurzlaufzyklen des Kompressors verhindert. Jedes Mal, wenn der Kompressor eingeschaltet ist, wird die Uhr ausgelöst. Der Kompressor wird deshalb nicht angehen können, bis die Verzögerung abgelaufen ist.

Mit der Taste wählen Sie "Schaltverzögerung" und anschließend stellen Sie die gewünschte Zeitverzögerung mit den Tasten

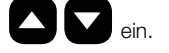

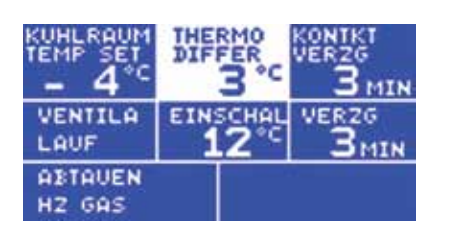

### **Lüftermodus**

Mit der Taste wählen Sie "Lüfter" und anschließend stellen Sie den Lüfter auf STARTEN oder BEENDEN mit den Tasten

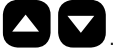

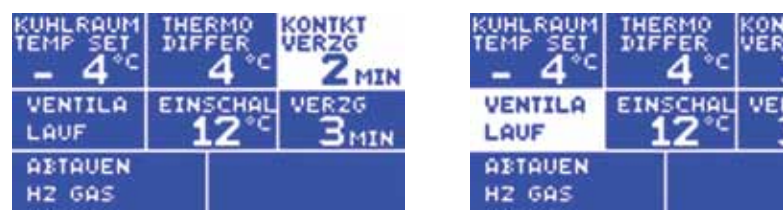

### **Tenperaturlüfter**

Dies ist ein Thermostat, der den Lüfterbetrieb deaktiviert, immer wenn die Verdampfer-Temperatur den voreingestellten Wert überschreitet. Er dient hauptsächlich dazu, das Einströmen der warmen Luft in den Kühlraum unmittelbar nach einem Abtauzyklus zu verhindern. Der Lüfter-Thermostat besitzt eine eingebaute Differenz von +/-1 °C, z. B. bei einer voreingestellten Temperatur von 0 °C wird der Lüfter angehen, wenn die Verdampfer-Temperatur auf -1 °C sinkt. Der Lüfter wird wieder ausgehen, wenn die Verdampfer-Temperatur auf +1 °C steigt.

Mit der Taste wählen Sie "Lüfter aktivieren" und anschließend stellen Sie die gewünschte Temperatur mit den Tasten

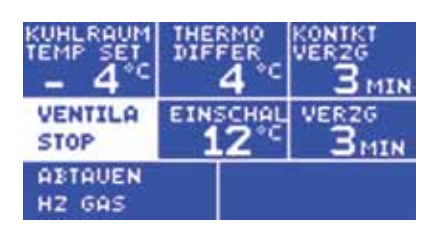

# **Lüfter-Ausschaltverzögerung**

Dieses Leistungsmerkmal ist für Benutzer, die den "LÜFTER AUSSCHALTEN"-Betriebsmodus verwenden. Endet ein Abtauzyklus im "LÜFTER AUSSCHALTEN"-Modus, wird der Lüfter nur angehen, wenn sich der Kompressor eingeschaltet hat und die Verzögerungszeit abgelaufen ist.

Mit der Taste wählen Sie "Lüfter" und verwenden Sie anschließend die Taste , um den Lüfter auf AUSSCHALTEN zu stellen.

Mit der Taste wählen Sie "Verzögerung" und anschließend stellen Sie die gewünschte Verzögerungszeit mit den Tasten

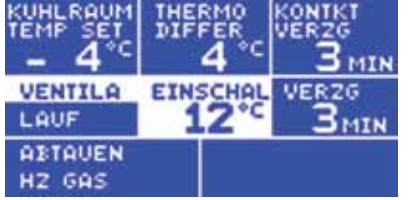

### **Abtaumodus "ELEKTRISCH"**

Mit der Taste wählen Sie "Abtauen". Stellen Sie anschließend das Abtauen auf ELEKTR mit der Taste ein.

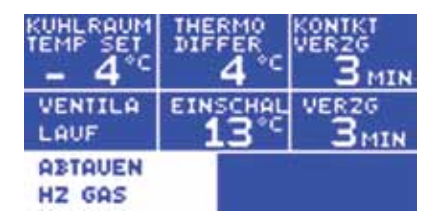

**Abtaumodus "HEISSGAS"**

**ABTAUEN** HZ GAS

# Mit der Taste wählen Sie "Abtauen". Stellen Sie anschließend das Abtauen auf ELEKTR mit der  $\blacksquare$ - Taste ein. VERZG VENTILA **FINSCHOL** LAUF

MIN

#### **2.2 Datum und Uhrzeit einstellen**

Auf dem Datum/Uhrzeit-Einstellungsbildschirm können Sie die Datums- und Uhrzeiteinstellungen des Geräts abändern. Im Einstellungsbildschirm wählen Sie "Datum und Uhrzeit einstellen" und bestätigen Ihre Auswahl mit der Eingabetaste OK

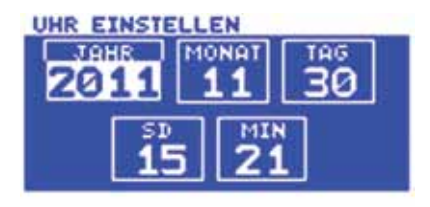

Der markierte Parameter kann durch Drücken der Pfeiltaste oder der Taste eingestellt werden. Die Parameter sind folgende:

Jahr, Monat, Tag, Stunden und Minuten. Um irgendeinen von diesen Parametern zu ändern, drücken Sie die Taste soder die Taste

Drücken Sie die <sup>OK</sup> - Taste, um die Änderungen zu bestätigen und zum vorherigen Bildschirm zurückzukommen.

### **2.3 Messskala**

Im Einstellungsbildschirm wählen Sie Messskala und bestätigen Ihre Auswahl mit der Eingabetaste OK

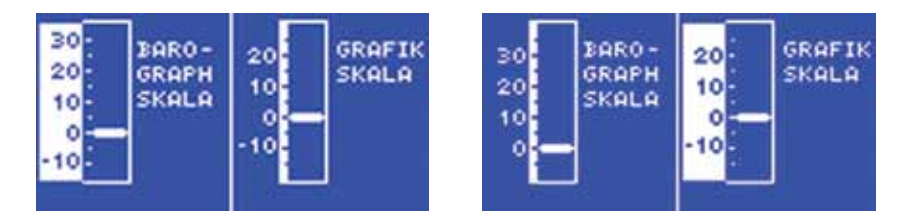

#### **2.4 Kalibrierung**

Durch die Kalibrierung können ausgebildete Fachkräfte die Sensormessung bei ±3 °C einstellen. Ein bekannter Bezugswert sollte hierzu verwendet werden.

Im Einstellungsbildschirm wählen Sie Kalibrierung und bestätigen Ihre Auswahl mit der Eingabetaste

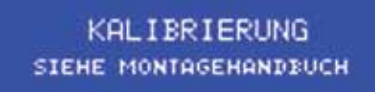

Um den Kalibrierbildschirm aufzurufen, drücken und halten Sie die Taste **für 8 Sekunden.** 

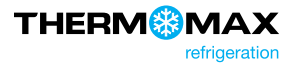

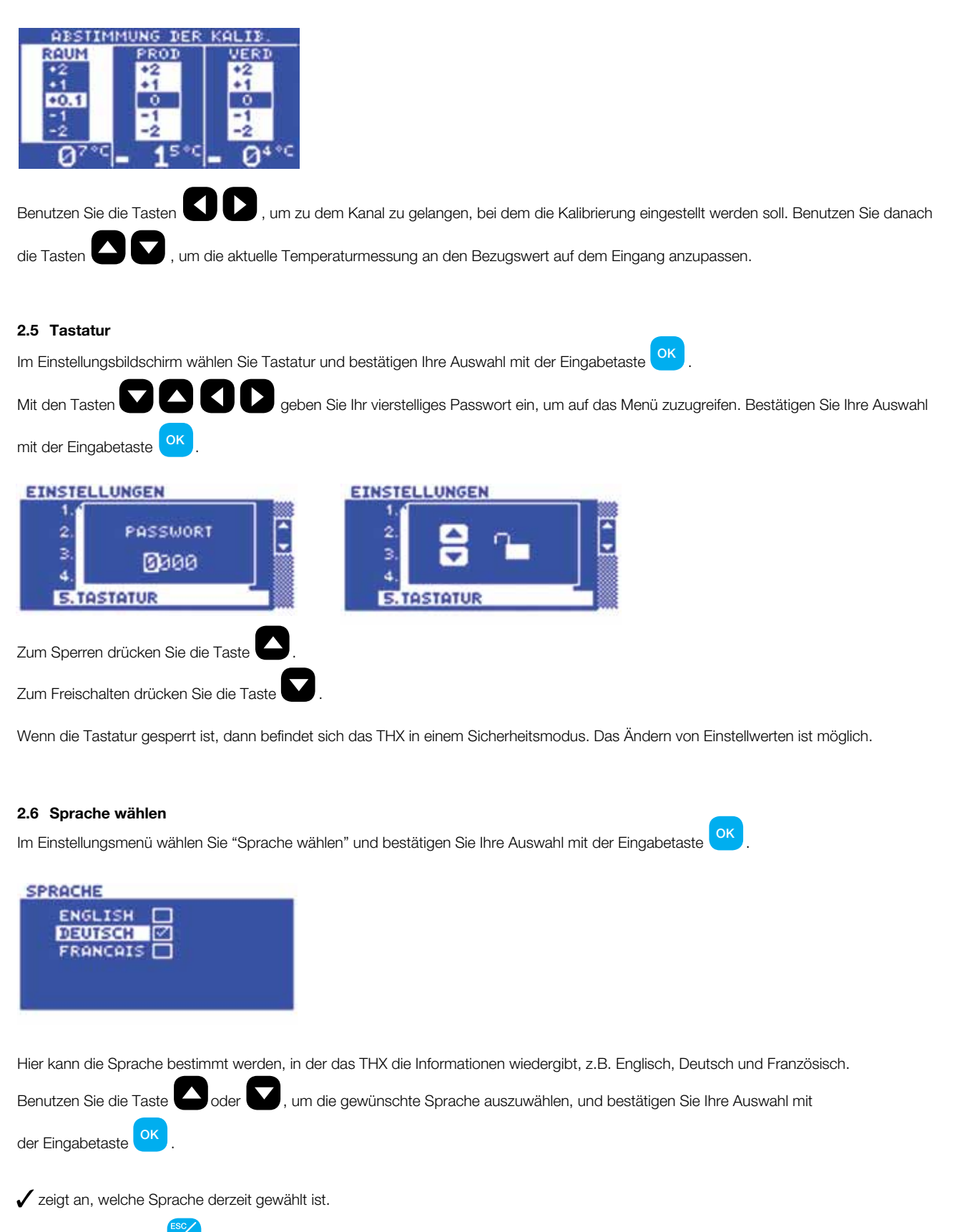

Drücken Sie die Taste **Zipter um das Menü-Fenster "Sprache wählen"** zu verlassen.

#### **2.7 Messintervall**

Im Einstellungsbildschirm wählen Sie Messintervall und bestätigen Ihre Auswahl mit der Eingabetaste

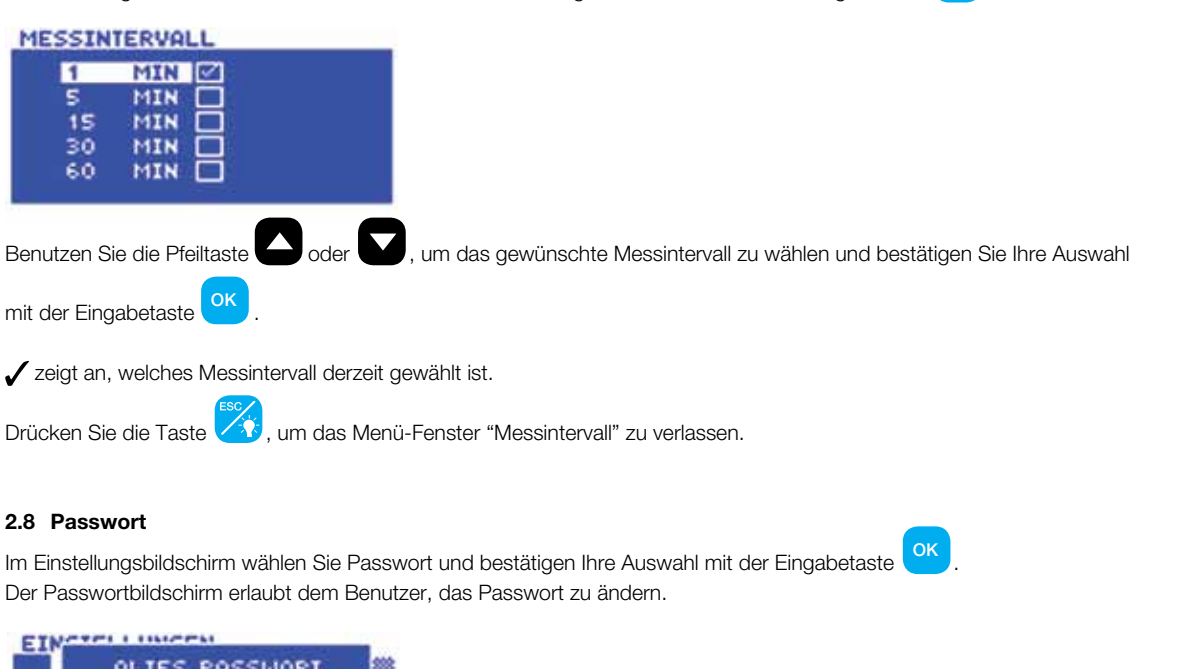

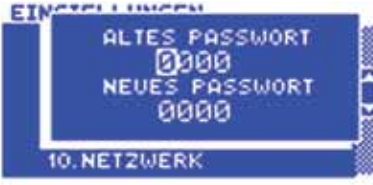

Mit den Tasten **Geben Sie das alte und das neue Passwort an und bestätigen dieses mit der Eingabetaste** Dann erscheint der Bestätigungsbildschirm mit dem neuen Passwort. OK

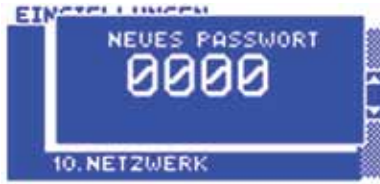

### **2.9 Tür**

Im Einstellungsbildschirm wählen Sie Tür und bestätigen Ihre Auswahl mit der Eingabetaste OK

z

ı.

#### **EINSTELLUNGEN** TUR **KONTKT:** DEGKTIVIEREN × **9.TUR** 10. NETZWERK

Dieser Bildschirm erlaubt dem Benutzer, den Türkontaktschalter zu aktivieren oder zu deaktivieren.

Benutzen Sie die Tasten **Mangel im den Türkontaktschalter zu aktivieren oder zu deaktivieren, und bestätigen Sie** mit der Eingabetaste OK

OK

# THX-CDL- Betrieb

### **2.10 Netzwerk**

Im Einstellungsbildschirm wählen Sie Netzwerk und bestätigen Ihre Auswahl mit der Eingabetaste

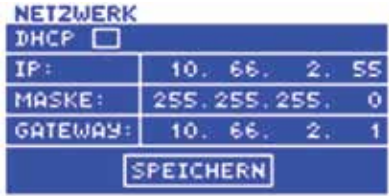

Geben Sie bitte Ihre Netzwerkdetails an oder wählen Sie das DHCP für die automatische Netzwerkkonfiguration.

Zur Einstellung der automatischen Netzwerkkonfiguration benutzen Sie die Taste , um das DHCP zu wählen. Benutzen Sie die

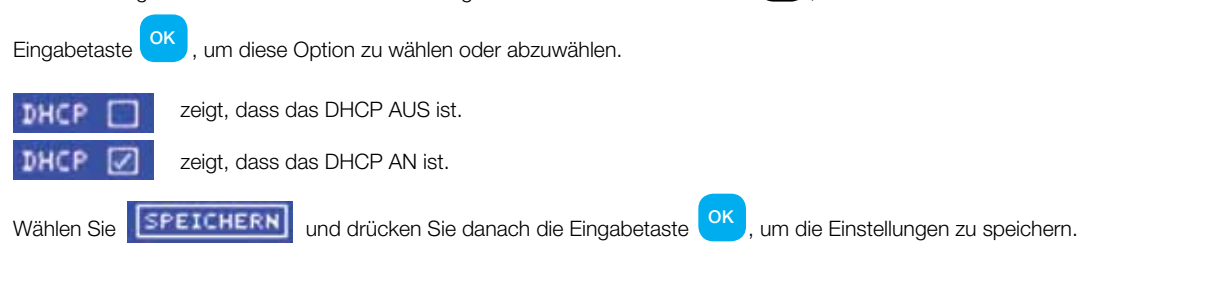

### **2.11 Kontrast**

Im Einstellungsbildschirm wählen Sie Kontrast und bestätigen Ihre Auswahl mit der Eingabetaste . OK

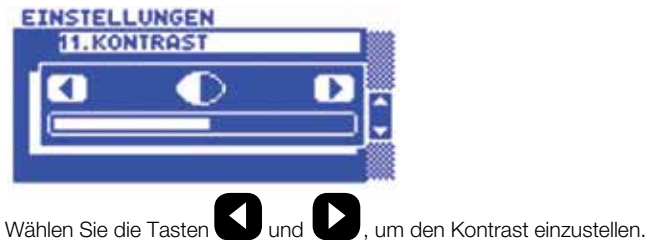

#### **2.12 Energieeinsparung**

Im Einstellungsbildschirm wählen Sie Energiesparmodus und bestätigen Ihre Auswahl mit der Eingabetaste

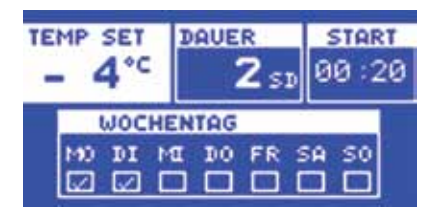

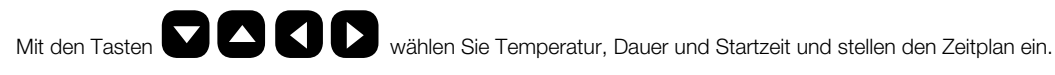

#### **2.13 Werkseinstellungen**

Im Einstellungsbildschirm wählen Sie "Werkseinstellungen" und bestätigen Ihre Auswahl mit der Eingabetaste

# **3.0 ABTAUBILDSCHIRM 3.1 Manueller Abtaubetrieb**

Im Hauptbildschirm drücken Sie die Taste (W), um den Bildschirm für den manuellen Abtaubetrieb aufzurufen. Mit den Tasten und stellen Sie die gewünschte Abtauzeit ein. Der Abtauvorgang wird sofort gestartet. MANUELLES ABTAUEN ΩN

### **3.2 Abtauen (Zyklen 1-6)**

Im Hauptbildschirm drücken Sie zweimal die Taste , um das Abtaueinstellungsfenster für die Zyklen 1-6 zu öffnen.

### **Abtauzeit (Zyklen 1-6)**

THier kann die Abtaudauer der Abtauzyklen eingestellt werden.

Mit der Taste wählen Sie die Dauer anschließend stellen Sie die gewünschte Abtauzeit mit den Tasten

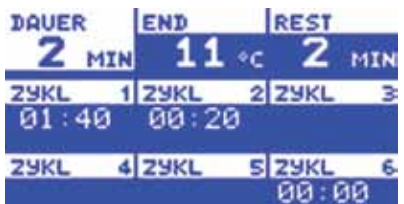

### **Abtau-Temperaturabschaltung: Zyklen 1-6**

Wenn die Verdampfertemperatur während eines Abtauzyklus die voreingestellte Temperatur überschreitet, wird der laufende Abtauzyklus beendet.

Mit der Taste wählen Sie "TRM" anschließend stellen Sie die gewünschte Temperatur mit den Tasten **an Den** ein.

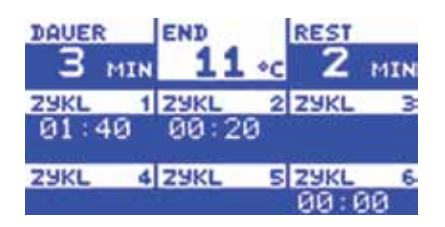

#### **Abtauverweilzeit: Zyklen 1-6**

Nach einem Abtauzyklus - abgesehen davon, ob die Beendigung des Zyklus zeitgesteuert oder durch Temperatur erfolgt - kann eine Verweiltemperatur (zum Abfließen) eingestellt oder die Einstellung auf "0" (keine Verweilzeit) gesetzt werden.

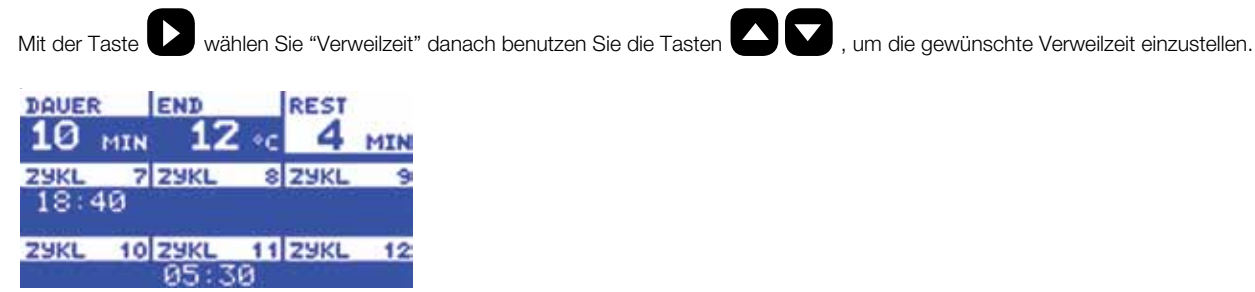

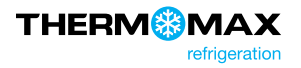

### **Abtau-Startzeit: Zyklen 1-6**

10

**ZYKL** 

**ZYKL** 

 $18:40$ 

MIN

z  $\circ c$ 

**M5: 30** 

**7 29KL** 

**10 29KL** 

z

8 ZYKL

**11 29KL** 

MIN

12

Wenn Abtauzeit, Temperaturabschaltung und Verweilzeit eingestellt werden, gelten sie für alle Startzeiten der betreffenden Abtaugruppe. Jeder Abtauzyklus ist aus (inaktiv), wenn das Display für diesen Zyklus leer ist.

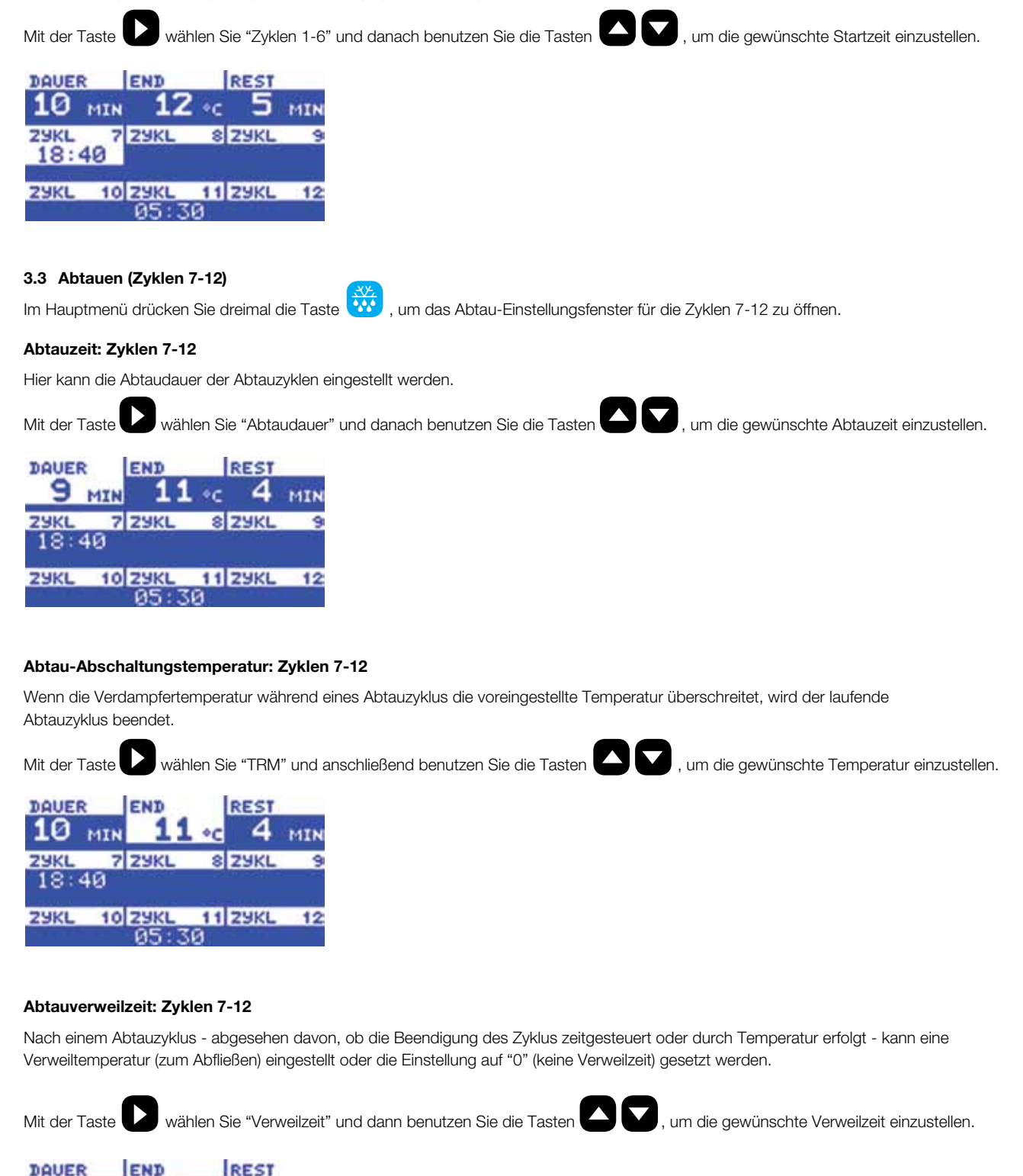

### **Abtau-Startzeit: Zyklen 7-12**

Wenn Abtauzeit, Temperaturabschaltung und Verweilzeit eingestellt werden, gelten sie für alle Startzeiten der betreffenden Abtaugruppe. Jeder Abtauzyklus ist aus (inaktiv), wenn das Display für diesen Zyklus leer ist.

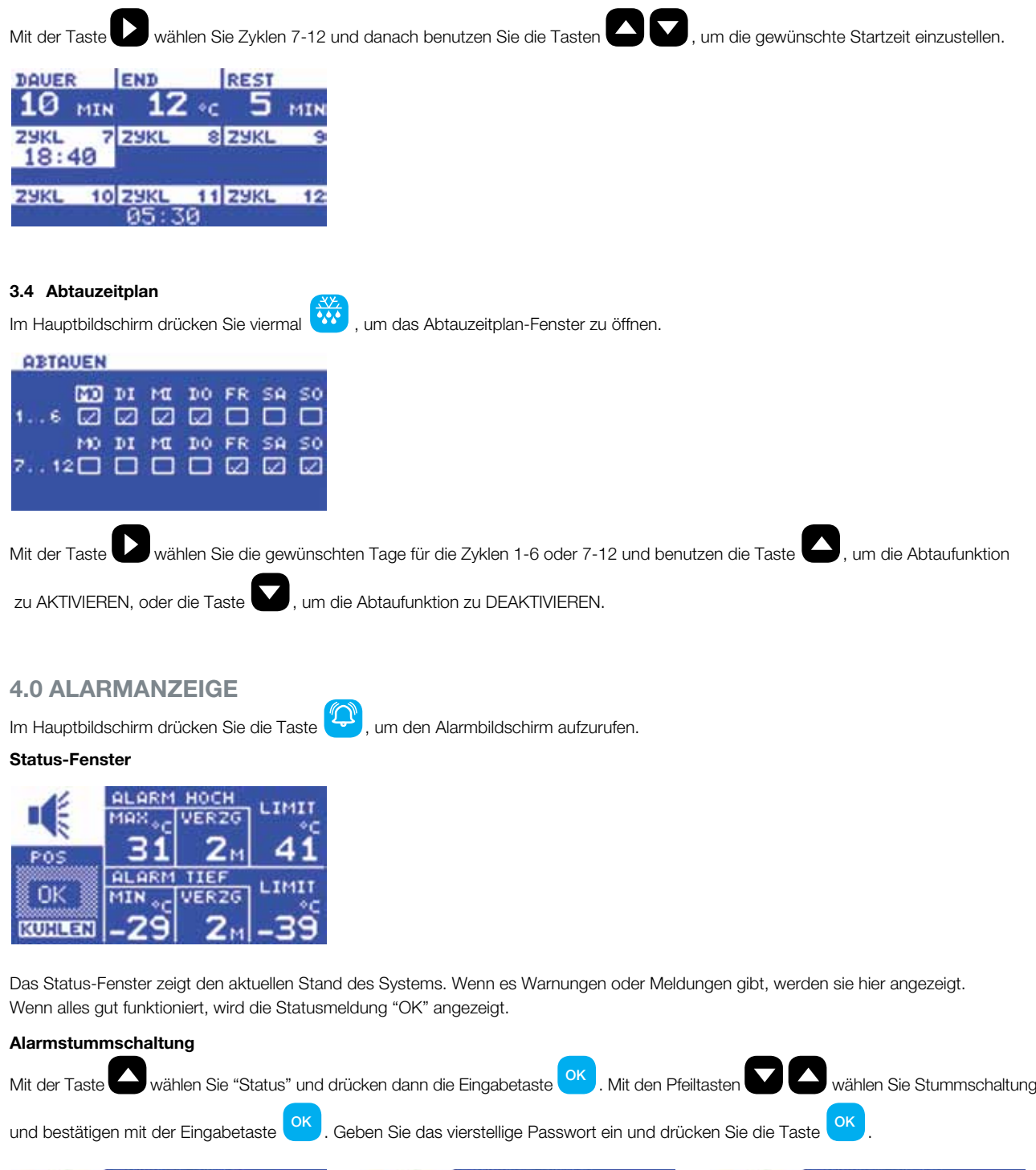

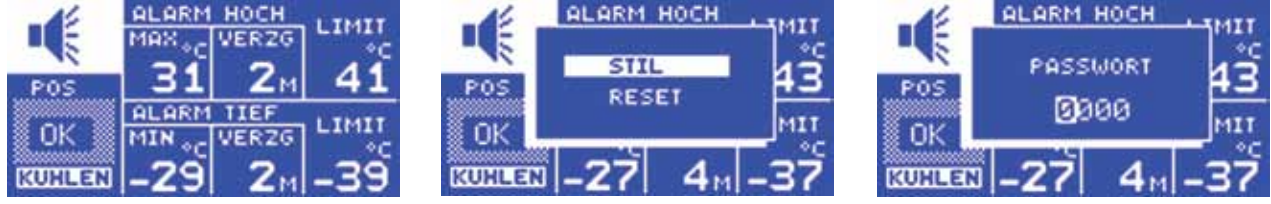

*BEMERKUNG: Bei jedem Tastendruck wird der Alarm vorübergehend für 3 Minuten stumm geschaltet. Wenn das Alarmsystem zurückgesetzt wird entweder manuell oder durch die innerhalb der zugelassenen Grenzen sinkenden Temperaturen-, wird die Alarmstummschaltung automatisch deaktiviert.*

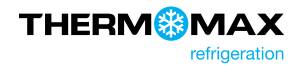

#### **Alarmrückstellung** Mit der Pfeiltaste wählen Sie "Status" und drücken die Eingabetaste <sup>OK</sup>. Mit den Tasten wählen Sie "Alarmrückstellung" OKund bestätigen mit der Eingabetaste CK J. Geben Sie den vierstelligen PIN-Code an und drücken Sie die Taste CK J **QLORM HOCH ALARM HOCH ALARM HOCH HTT** MOS VER<sub>20</sub> STIL PASSWORT Э 2 POS POS ۵S **RESET** Пааа TTEE **QL QRM** 111 LIMIT **OK OK OK** MIN VER26 **KUHLEN** Δ **KUHLEN KUHLEN**

*Laufende Funktionen, Verzögerungen oder Zähler können hier durch Tastendruck zurückgesetzt werden.*

# **Hochalarm- Temperaturstufe 1 (-50 ºC bis +50 ºC)**

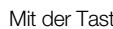

Mit der Taste wählen Sie max. Hochalarm und anschließend benutzen Sie die Tasten , um die gewünschte Temperatur einzustellen.

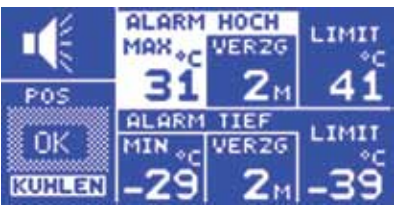

Die Alarmstufe 1 ist ein temperatur- oder zeitabhängiger Alarm. Wird die Höchstschwelle überschritten, so springt eine Uhr an und es werden zu diesem Zeitpunkt keine weiteren Maßnahmen durchgeführt.

### **Hochalarm- Verzögerungsstufe (1-99 Min.)**

Mit der Taste wählen Sie Hochalarm-Verzögerung und dann benutzen Sie die Tasten auf die gewünschte Verzögerungszeit einzustellen.

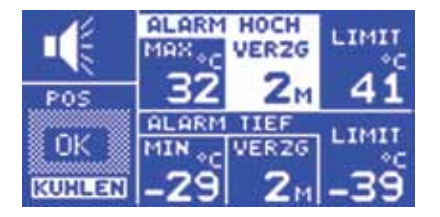

Wenn die Höchstschwelle überschritten wird, wird der Alarm nicht ausgelöst, bis der Timer die hier eingestellte Verzögerungszeit überschreitet. Wenn die Temperatur vor Ablauf der Verzögerungszeit unter diese Höchstgrenze sinkt, wird der Timer zurückgestellt. Wenn die Temperatur danach wieder über den Schwellenwert ansteigt, so beginnt der Timer wieder von null.

### **Hochalarmgrenze Temperaturstufe 2 (-50 ºC bis +50 ºC)**

Mit der Pfeiltaste wählen Sie Hochalarmgrenze und dann benutzen Sie die Tasten , um die gewünschte Temperatur einzustellen.

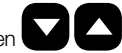

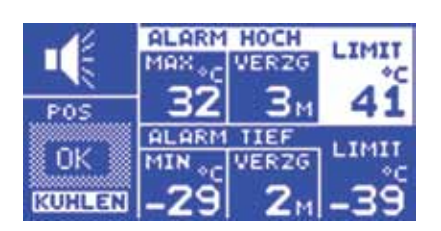

Wird zu irgendeinem Zeitpunkt die Grenze überschritten, werden die Zeitverzögerungen übersprungen und der Alarm wird sofort ausgelöst.

### **Niedrigalarm**

Alle für den Hochalarm beschriebenen Funktionen gelten auch für den Niedrigalarm.

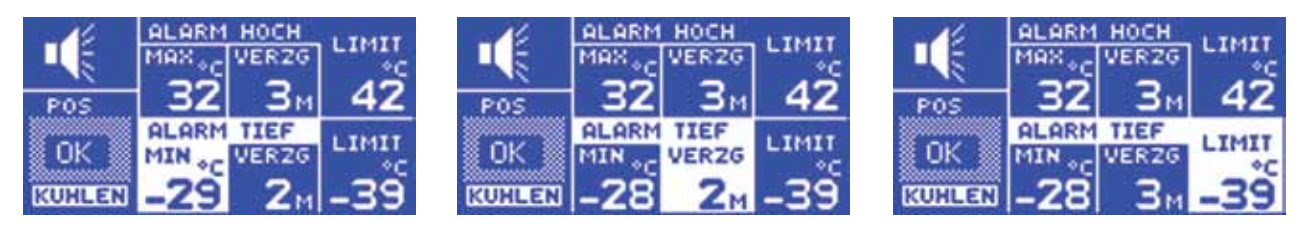

#### **Zyklusanzeige**

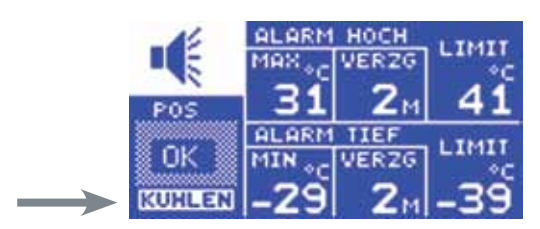

Dieser Teil des Statusfensters zeigt an, welcher Zyklus derzeit aktiv ist, z. B. "REFRIG" (Kühlungszyklus), "DEFST" (Abtauzyklus) oder "DWELL" (Verweilzyklus).

### **4.1 Diagnosebildschirm**

Im Hauptbildschirm drücken Sie zweimal die Taste ("Q"), um den Diagnosebildschirm aufzurufen.

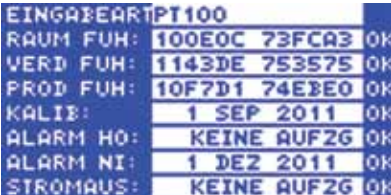

Dieser Bildschirm wird ununterbrochen aktualisiert, um den aktuellen Stand des Systems anzuzeigen. Der rechte Bildschirmrand zeigt für die einzelnen System-Einheiten "OK" an, wenn die Einheit funktionsfähig ist.

- Das EINGANGSTYP-FENSTER zeigt an, welcher Sensortyp derzeit verwendet wird.
- Die Sensor-Kalibrierungsdaten für KÜHLRAUM, VERDAMPFER und PRODUKT werden auf dem Bildschirm angezeigt. Diese Informationen dienen nur für die Werksverwendung und für das Erkennen von Fehlfunktionen.
- • Hochalarm-Monitor: Dieses Display zeigt den aktuellen Stand des Hochalarm-Monitors sowie die gespeicherte Datenbank an. Beim laufenden Timer mit Verzögerung der Stufe 1 wird das Display die verstrichene Zeit anzeigen, von dem Zeitpunkt, an dem die maximale Hochschwelle der Stufe 1 überschritten wurde. Wurde der Alarm bereits ausgelöst, zeigt das Display die verstrichene Zeit an, von dem Zeitpunkt, an dem der Alarm ausgelöst wurde. Ist der Monitor im Leerlauf, zeigt er die Alarmdatenbank an, z. B. das letzte Mal, dass der Alarm ausgelöst wurde.
- Niedrigalarm-Monitor: Dieses Display zeigt den aktuellen Stand des Niedrigalarm-Monitors sowie die gespeicherte Datenbank an, ähnlich wie oben beschrieben.
- Stromausfallmonitor: Dieses Display zeigt den aktuellen Stand des Stromausfallmonitors sowie die entsprechende Datenbank an. Bei Stromausfall wird das Display die verstrichene Zeit anzeigen, ab dem Zeitpunkt, an dem der Strom ausgefallen ist. Bei einer Stromversorgung wird die stromausfallbezogene Datenbank angezeigt.

# **4.2 Diagnosebildschirm 2**

Im Hauptbildschirm drücken Sie zweimal die Taste  $\left( \mathbb{Q} \right)$ , um den Diagnosebildschirm 2 aufzurufen.

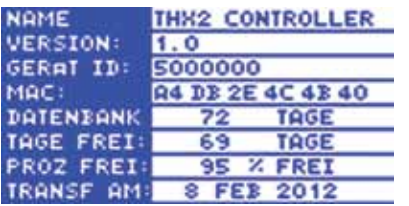

- EINHEITSNAME: zeigt den Namen der Einheit
- • VERSION: zeigt die Software-Version, die auf dem Gerät installiert wurde.
- • EINHEITSIDENTIFIKATION: zeigt die Geräteseriennummer.
- • MAC: zeigt die einzigartige elektronische Signatur des Geräts.
- • Das DATENBANK-Fenster zeigt die Speicherkapazität der internen Datenbank.
- Das TAGE-FREI-Fenster zeigt die Anzahl der Tage an, die noch nicht "belegt" sind.
- Das PROZ-FREI-Fenster zeigt an, wie viel Prozent der Datenbank noch nicht belegt sind.
- Das TRANSF-EIN-Fenster zeigt das Datum an, wann das erste Achtel der Datenbank gelöscht wird.

# **5.0 DIAGRAMMBILDSCHIRM**

Im Hauptbildschirm drücken Sie die Taste ( $\left(\frac{1}{2}\right)$ , um den Diagrammbildschirm aufzurufen.

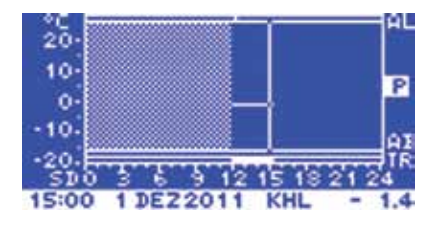

Dieser Bildschirm zeigt die Datenbank für die Temperaturwerte des heutigen Tages an.

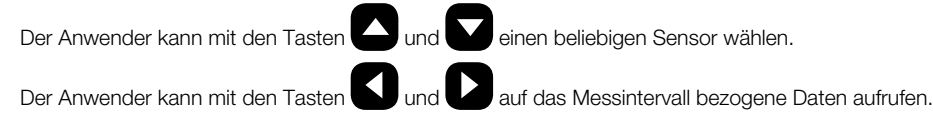

### **5.1 Datenbank**

Im Hauptbildschirm drücken Sie zweimal die Taste (2004), um das Datenbank-Fenster zu öffnen.

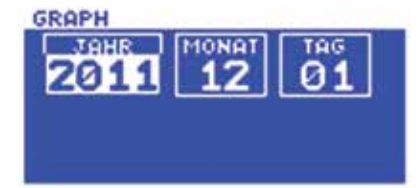

Wählen Sie das Jahr, den Monat und den Tag mit den Tasten **von Zurchausen Sie** anschließend die Eingabetaste (OK zur Bestätigung.

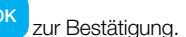

Die folgenden Funktionen sind von diesem Bildschirm aufrufbar:

- Mit der Taste können Sie die Daten des vorherigen Tages aufrufen.
- Wenn Sie die Taste drücken, schreitet das Gerät je nach Messintervall die Werte ab. Am Ende eines jeden Tages wird der nächste Tag angezeigt, der in der Datenbank gespeichert ist.
- Durch Drücken der Eingabetaste (OK) können Sie das Datum wählen.

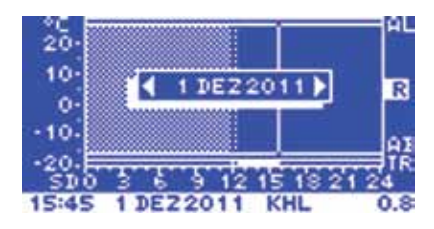

Benutzen Sie die Tasten **Souten Bandes Datum zu wählen, und bestätigen Sie Ihre Auswahl mit der Eingabetaste** 

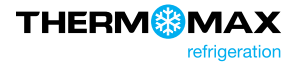

# USB-STICK

Mit dem THX-Controller können Daten von einem und auf einen USB-Speicherstick übertragen werden. Der Benutzer kann die gespeicherten Daten sowie die Geräteeinstellungen auf einem USB-Speichergerät im FAT-32- Format herunterladen.

Der USB-Speicherstick kann auch verwendet werden, um neue Geräteeinstellungen zu laden; dies ist zum Beispiel nützlich, wenn Sie Einstellungen von einem zuvor konfigurierten Gerät importieren möchten.

Zum Aufrufen des USB-Menüs stecken Sie den USB-Stick in die USB-Buchse ein, wenn die Bildschirmübersicht des Sensors angezeigt ist.

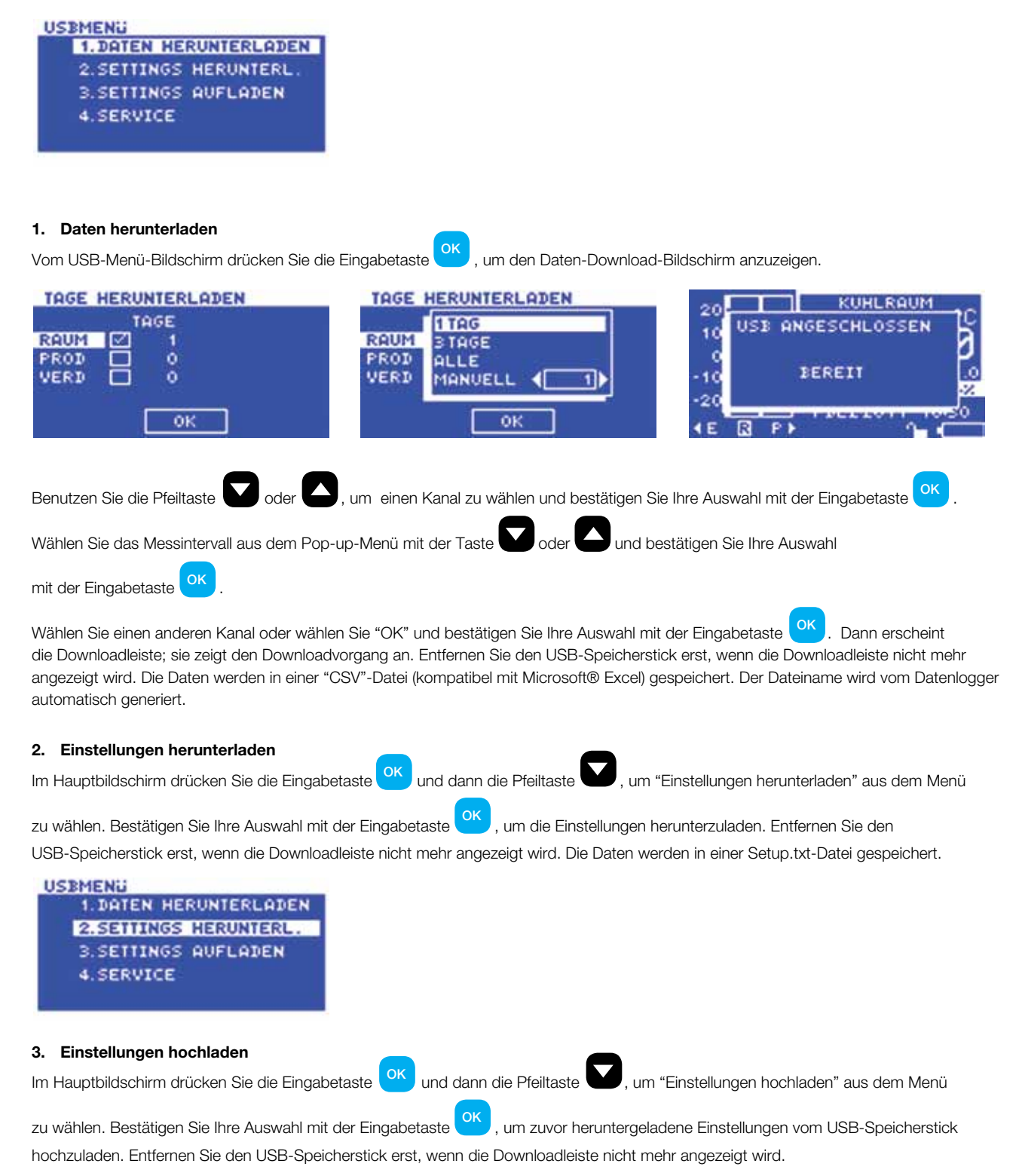

#### **4. Service**

Nur für die Verwendung durch befugtes Personal und qualifizierte Installateure.

Um das Gerät mit dem integrierten Web-Server zu verbinden, schließen Sie das Gerät an das Netzwerk (Schalter, Hub, Router usw.) mit einem Ethernet- CAT-5-Patchkabel oder direkt am Netzwerkadapter Ihres Computers an. Öffnen Sie einen Web-Browser - Windows Internet Explorer (Version 8.0 oder höher) oder Firefox. Geben Sie die IP-Adresse des Geräts an (Standardadresse -192.168.0.2).

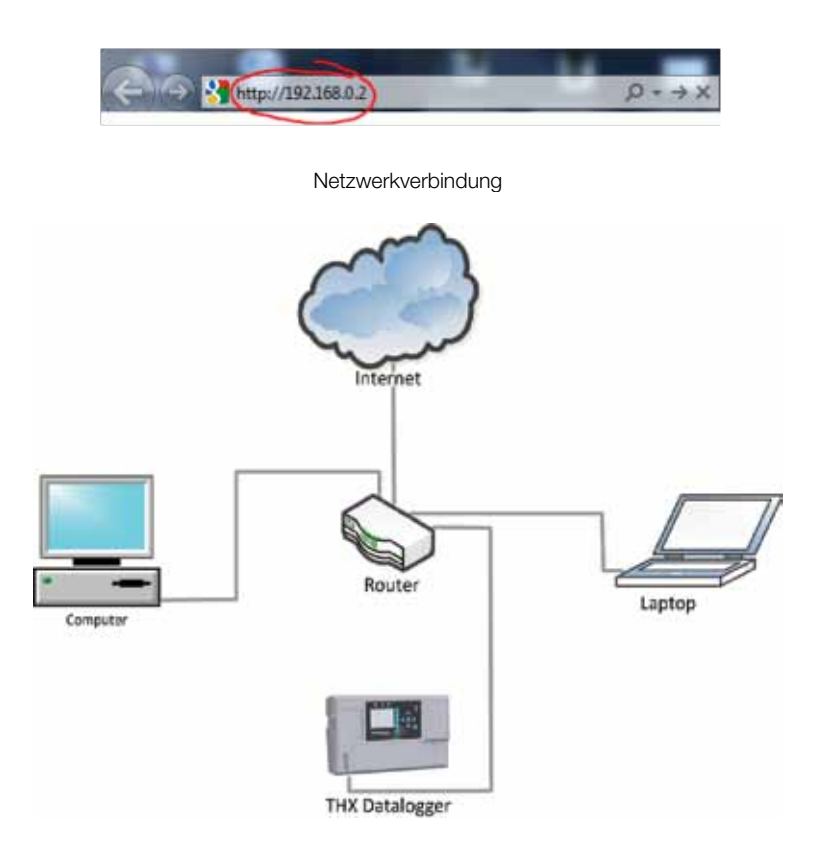

Direkte Verbindung

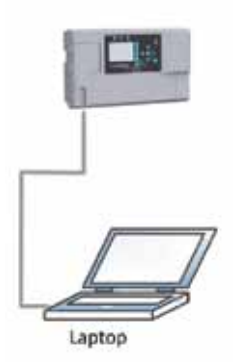

Geben Sie Ihren Benutzernamen und Ihr Passwort (wie unten beschrieben) an.

Standard-Benutzername und Passwort: Benutzer: user Passwort: password

### **1 Live-Messwerte**

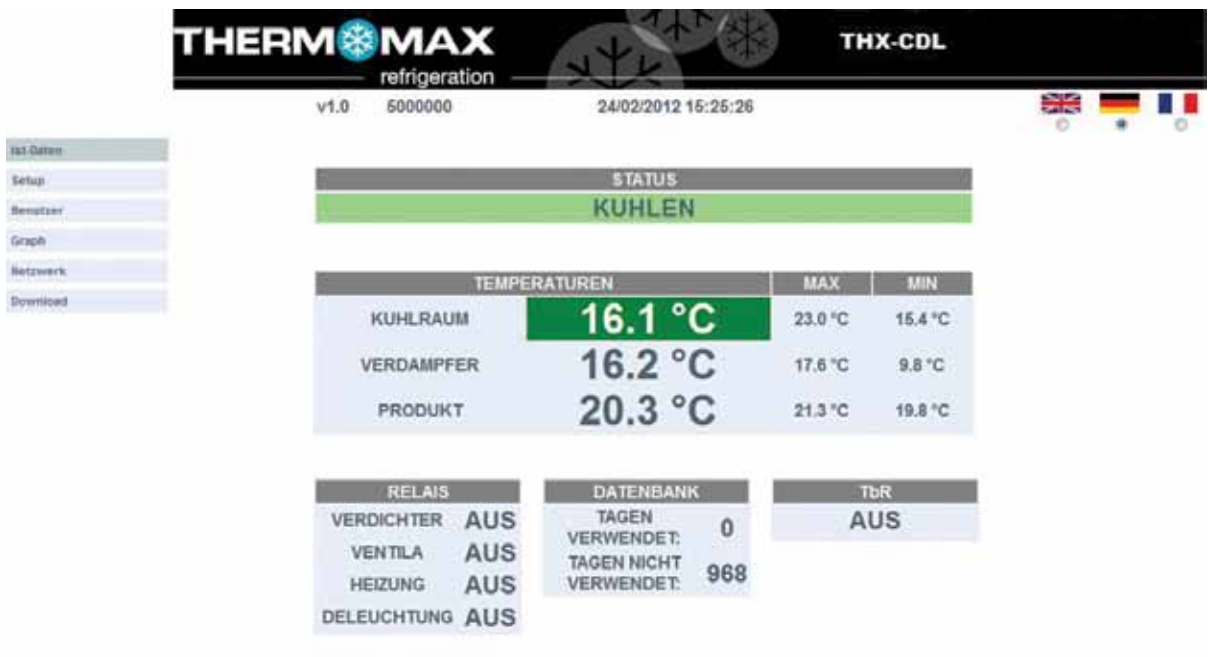

Der Live-Messwerte-Bildschirm zeigt die aktuelle Einheit und den Relaisstatus, die Firmware-Version, die Identifikationsnummer, den Datenbankstatus und die Temperaturwerte an.

Die Bildschirmanzeige wird alle 10 Sekunden aktualisiert.

Um die Sprache zu wechseln, klicken Sie die passende Flagge an.

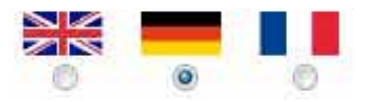

### **2 Einstellungen**

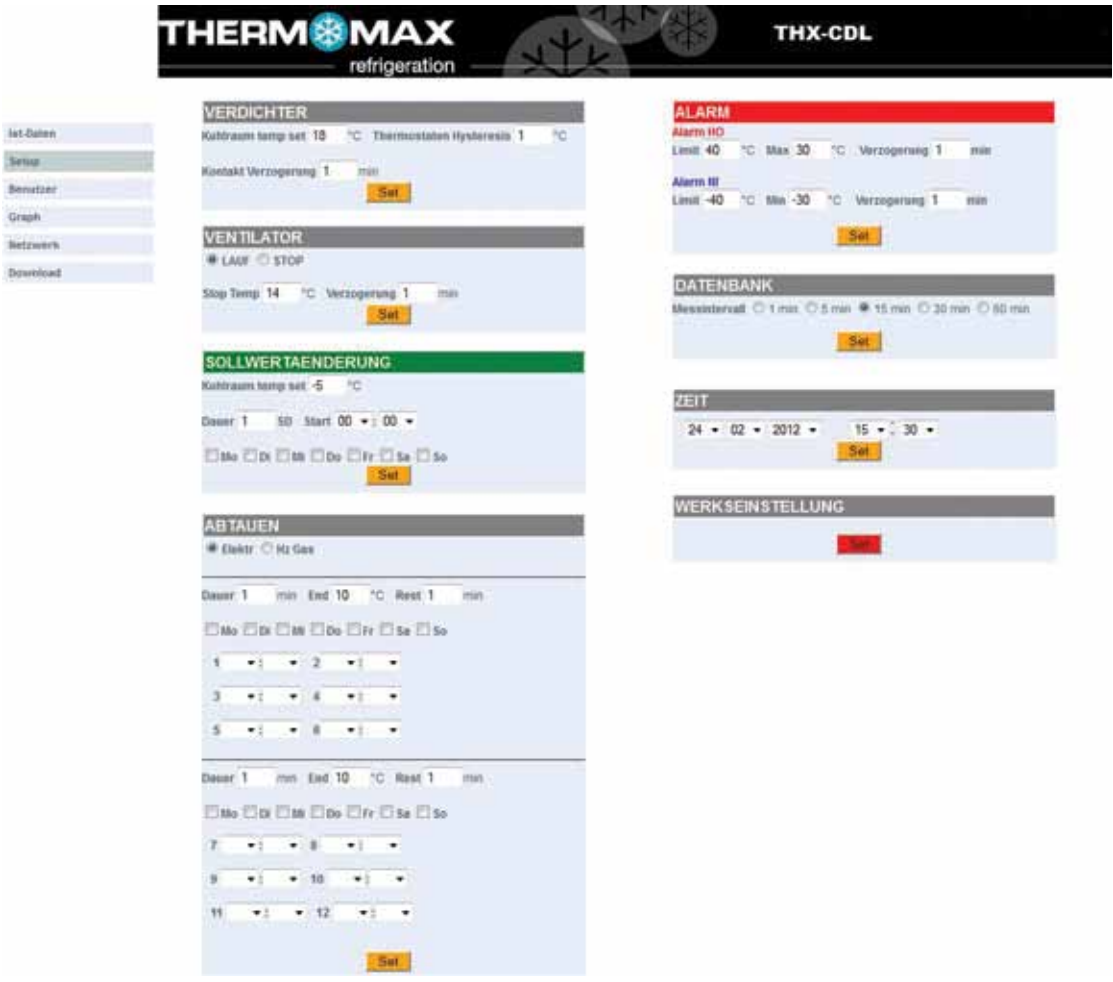

Der Einstellungsbildschirm zeigt die Geräteeinstellungen an und erlaubt dem Benutzer, sie zu bearbeiten.

- • Kompressor (Geben Sie die gewünschte Kühlraumtemperatur, die Thermostathysterese und die Schaltverzögerung an und klicken Sie die Taste set , um zu speichern.)
- • LÜFTER (Stellen Sie den Lüfter auf STARTEN oder BEENDEN und geben Sie die Endtemperatur und die Verzögerungszeit an. Klicken Sie anschließend die Taste **Set die die stelle ist zu speichern.**)
- Energiesparmodus (Geben Sie die gewünschte Kühlraumtemperatur an, stellen Sie den Zeitplan ein und klicken Sie die Taste um zu speichern.)
- Abtauen (Wählen Sie den Abtaumodus und stellen Sie den Abtauzeitplan ein. Klicken Sie anschließend die Taste um zu speichern.)
- Alarm (Bearbeiten Sie die Hochalarm- und Niedrigalarmeinstellungen und klicken Sie die Taste **5st auch**, um zu speichern.)
- Datenbank (Wählen Sie das Messintervall und klicken Sie die Taste **Setteral**, um zu speichern.)
- Zeit (Stellen Sie die aktuelle Zeit ein und klicken Sie die Taste **Set die**, um zu speichern.)
- Werkseinstellungen (Klicken Sie die Taste und bestätigen Sie, um die Werkseinstellungen wiederherzustellen.)

### **3 Benutzer**

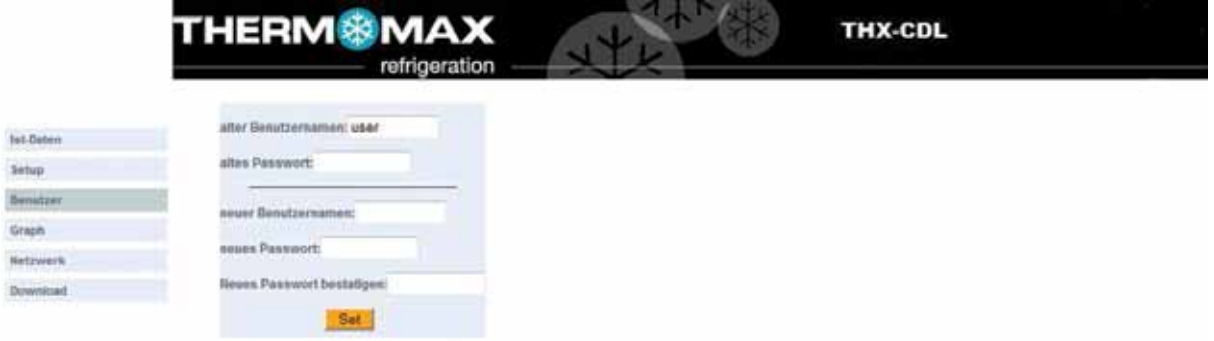

Der Benutzerbildschirm erlaubt dem Benutzer, seinen Benutzernamen und sein Passwort zu ändern.

Um das Passwort zu ändern, geben Sie den alten Benutzernamen und das alte Passwort an, dann geben Sie den neuen Benutzernamen und das neue Passwort an, bestätigen Sie das Passwort und klicken Sie anschließend die **- Set -** Taste.

### **4 Diagramm**

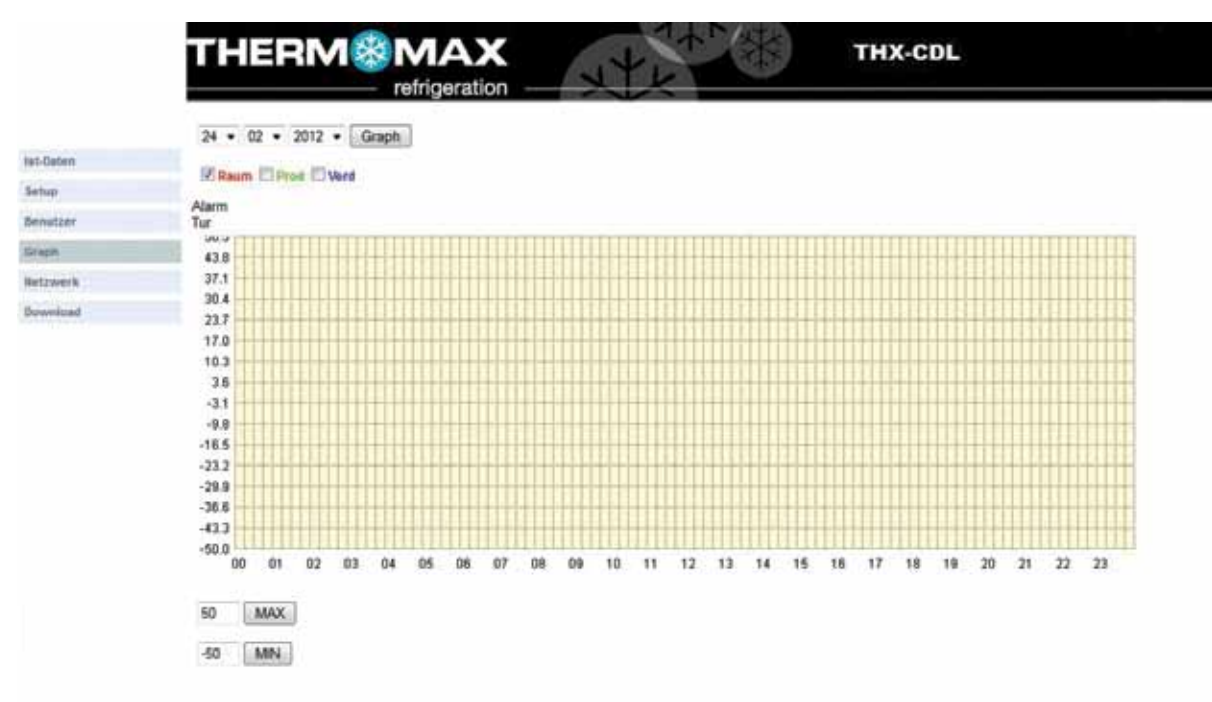

Der Diagrammbildschirm erlaubt dem Benutzer ein Mehrkanaldiagramm zu erstellen.

Um das Diagramm zu erstellen, stellen Sie das Datum ein  $\frac{24 - 82 - 202 - 6000}{2000}$ , wählen die gewünschten Kanäle Without Direct Diversion and klicken die Taste Plot

#### 50 MAX

Der Benutzer kann die Diagrammskala mit den Tasten so [MIN] einstellen. Bemerkung: Java JRE 6 oder höher ist erforderlich.

### **5 Netzwerk**

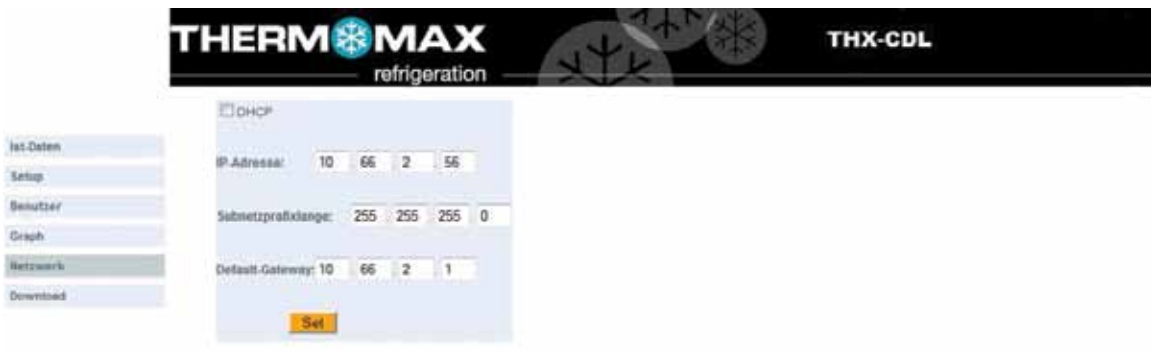

Der Netzwerkbildschirm zeigt die Netzwerkeinstellungen des Geräts an und erlaubt dem Benutzer, sie zu ändern.

Geben Sie bitte Ihre Netzwerkdetails an oder wählen Sie das DHCP für die automatische Netzwerkkonfiguration.

Um die automatische Netzwerkkonfiguration einzustellen, klicken Sie auf **UDHCP** und klicken Sie anschließend die **- Set |** - Taste, um zu speichern.

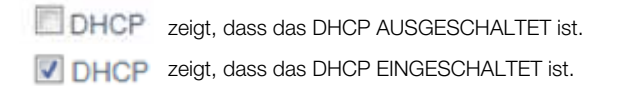

# **6 Daten herunterladen**

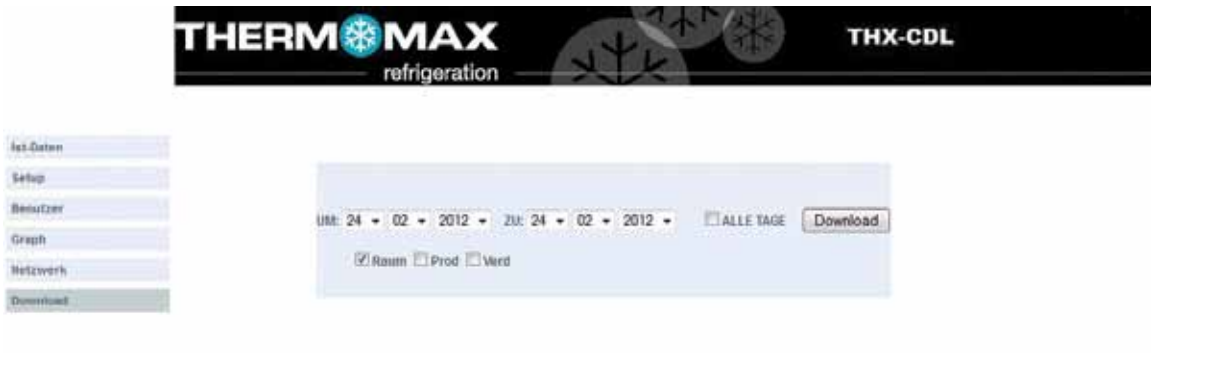

Stellen Sie den gewünschten Zeitraum ein DE 24 + 02 + 2012 + 102 + 2012 + oder setzen Sie einen Haken bei der Taste "Alle Tage"

**DALLETAGE**, wählen Sie den Kanal und klicken Sie die Download-Taste **Download** 

Klicken Sie die Taste save , um die Daten auf der Festplatte zu speichern.

*Bemerkung: Java JRE 6 oder höher ist erforderlich.*

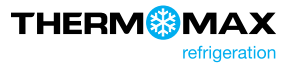

# Spezifikationen

# **ELEKTRISCH:**

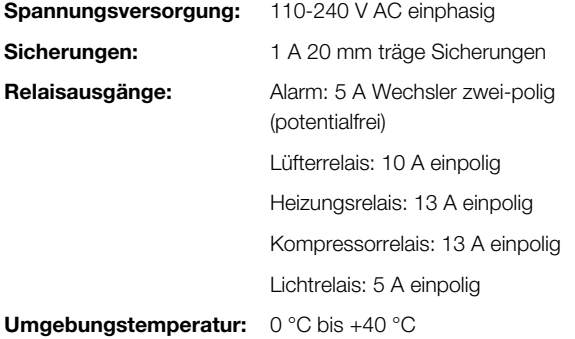

# **MECHANISCH:**

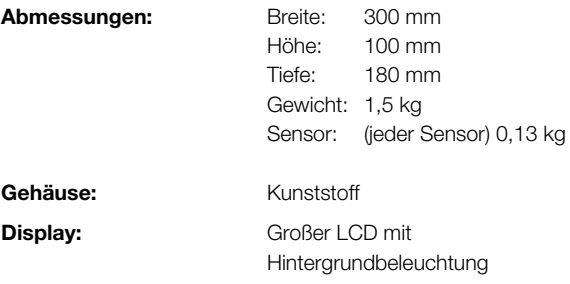

# **SENSOREN:**

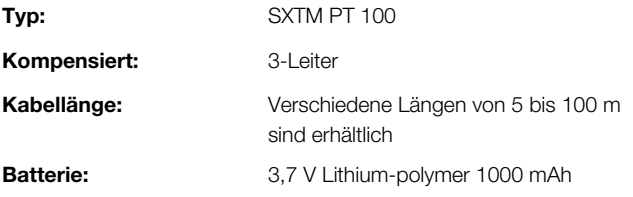

# **ZUBEHÖR:**

- Sensor (5 m Kabel)
- Sensor (15 m Kabel)
- Sensor (25 m Kabel)
- • Sensorverlängerung 10, 20, 50 m
- • Paneel-Montagesatz

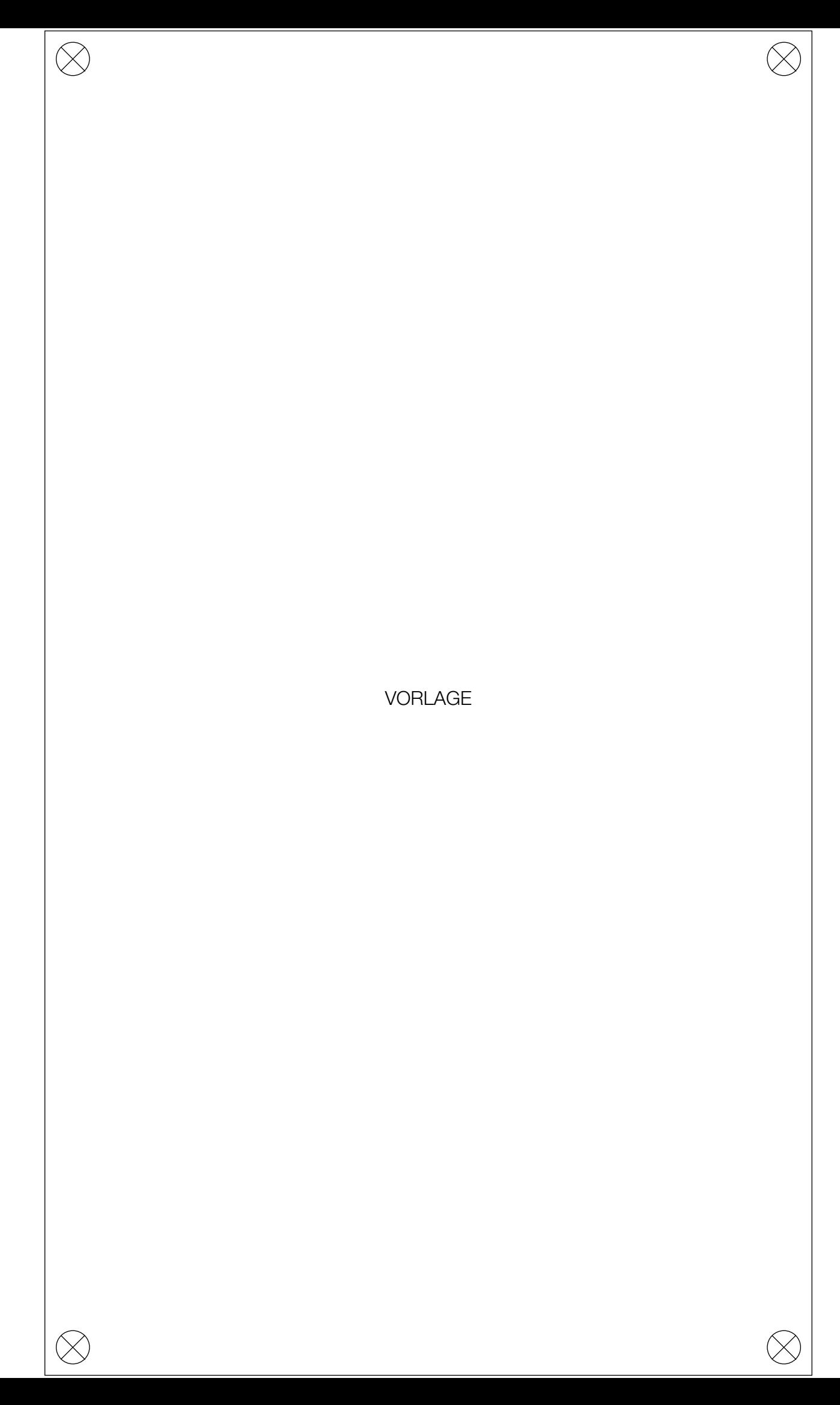

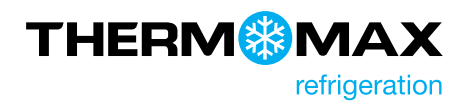

# **Kingspan Environmental**

180 Gilford Road, Portadown, Co. Armagh, Northern Ireland BT63 5LF Sales Support Office: +44 (0) 28 3836 4444 E-Mail: info@thermomax-refrigeration.com

www.thermomax-refrigeration.com

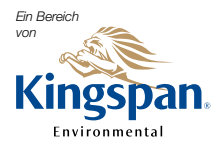

Entsprechend unserer Unternehmenesphilosophie, unseren Kunden durch Forschung<br>und Entwicklung stets die fortschrittlichsten Produkte und aktuellsten Kingspan<br>Systemlösungen anzubieten, sind Änderungen und Aktualisierungen

Auflage Nr. 1: May 2012